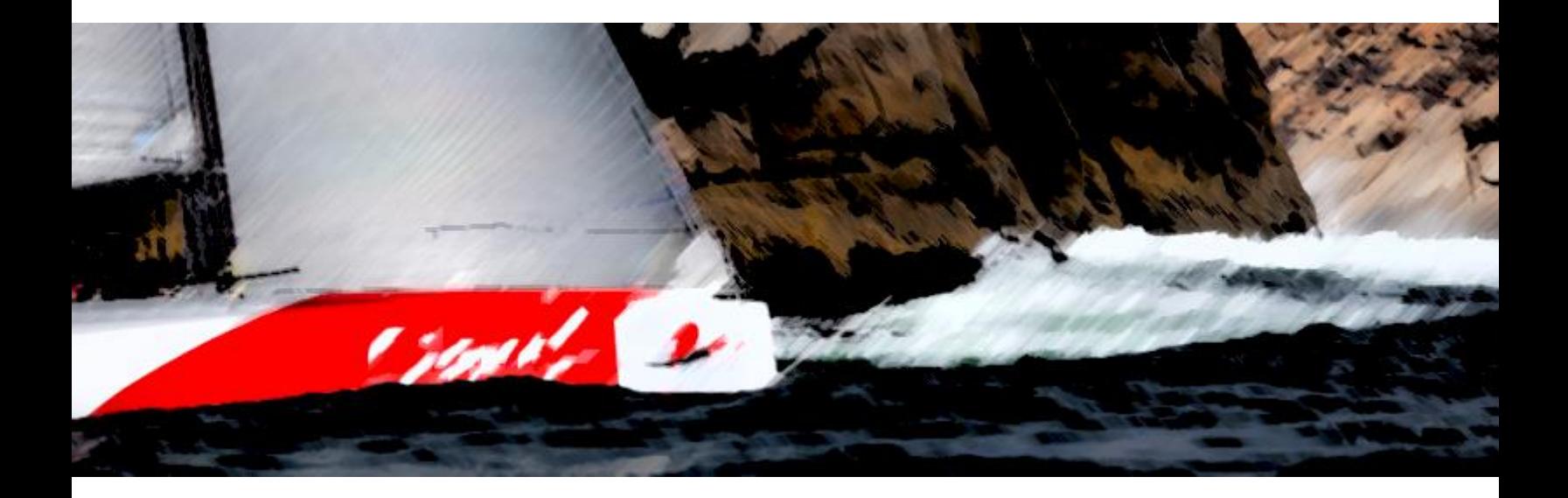

# EVOLUTION La Carta Náutica

Editado al 22 de junio de 2022 – EVOLUTION versión 3.0.0 Publicado por EVOLUTION TACTIC SYSTEMS SRL © 2005-2013 Juan José Tasso

### EVOLUTION **Condiciones de Uso**

EVOLUTION en ningún caso, deberá ser utilizado como la única o principal fuente de información para la navegación o pilotaje. EVOLUTION es sólo una ayuda para la toma de decisiones tácticas en regata. EVOLUTION no reemplaza las prácticas de navegación convencionales y prudentes, solamente proporciona información adicional que puede resultar de interés.

Las cartas náuticas gubernamentales oficiales y los avisos a los navegantes contienen toda la información necesaria para la seguridad de la navegación y, como siempre, el capitán del barco es el responsable por su uso oportuno y prudencial.

### **Contrato de Licencia para el Usuario Final**

Los términos por los que EVOLUTION TACTIC SYSTEMS SRL (ETS) licencia EVOLUTION a usted, el usuario, son expuestos en el **Contrato de Licencia para el Usuario Final**, el cual se encuentra en plena vigencia en todo momento en que se use el sistema.

#### **Uso del Software**

EVOLUTION se licencia como producto unitario para ser usado con su funcionalidad completa (activado) en un único equipo. Sin embargo usted puede utilizar el sistema con su funcionalidad limitada (sin activación) en más de un equipo simultáneamente.

Usted no puede licenciar, alquilar, arrendar, prestar o revender el software. Tampoco puede permitir que terceros se beneficien del uso o funcionalidad de EVOLUTION por medio de copias sin su correspondiente licencia.

#### **Confidencialidad**

EVOLUTION contiene secretos comerciales e información de propiedad exclusiva de ETS, del autor del sistema o de sus proveedores, toda ella **Información Confidencial**. Usted en ningún momento podrá utilizar, divulgar o revelar cualquier Información Confidencial para su propio beneficio o en el beneficio de otras personas o entidades.

#### **Garantía**

EVOLUTION se provee en su "**estado actual**". ETS no provee garantías sobre la calidad o utilidad para un propósito específico con respecto al software y su documentación. Usted asume la responsabilidad por la elección y/o uso de este software para obtener los resultados deseados. ETS no garantiza que el software se halle libre de errores, interrupciones u otras fallas. ETS garantiza que al ser utilizado, EVOLUTION funcionará substancialmente conforme las especificaciones de su documentación.

#### **Limitación de Responsabilidades**

En ningún caso ETS, el autor del sistema o sus proveedores serán responsables ante el cliente o terceros por daños o pérdidas de ninguna naturaleza. El uso del software para cualquier fin o propósito es a riesgo exclusivo del usuario.

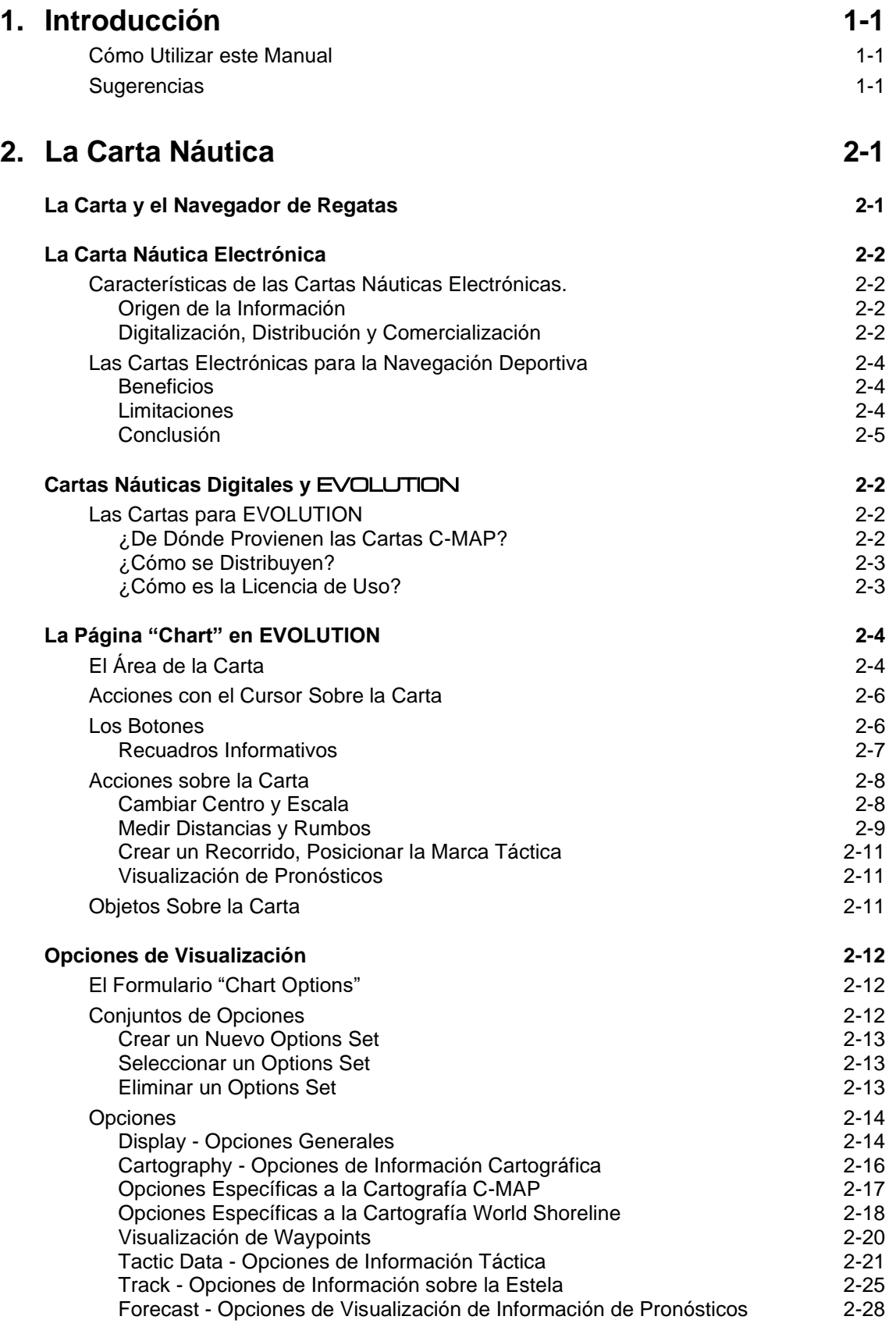

# <span id="page-4-0"></span>1. Introducción

Este breve manual presenta las funciones relacionadas con la página **Chart** del sistema EVOLUTION.

El capítulo ["La Carta Náutica"](#page-6-0) hace una introducción sobre el tratamiento de la cartografía digital en general y por parte de EVOLUTION en particular.

Luego, en la sección ["La Página de la Carta"](#page-13-0), describe la información presente en la página **Chart** y cómo operar el sistema para posicionar la carta en la zona geográfica de interés.

A continuación, la sección ["Opciones de Visualización"](#page-21-0) detalla la amplia variedad de opciones para adaptar la presentación de la carta a las necesidades específicas de cada navegación.

Finalmente, el lector encontrará dos Anexos. El primero describe cómo comprar cartas para EVOLUTION. El segundo es un artículo sobre la validez de las cartas electrónicas bajo la convención internacional SOLAS.

### <span id="page-4-1"></span>**Cómo Utilizar este Manual**

Una lectura atenta y ordenada de este manual le dará una visión completa y clara de las posibilidades que brinda el sistema, su capacidad y las funciones disponibles para trabajar con las cartas náuticas electrónicas. También le permitirá familiarizarse con las distintas secciones a fin de poder encontrar fácilmente las explicaciones de los diferentes temas que necesite consultar.

Para aquellos que ya conozcan el sistema y simplemente deseen hacer una consulta puntual, a través de su índice de secciones podrán acceder a los temas específicos.

De no encontrar la respuesta a su problema en este manual, lo invitamos a consultar por e-mail en forma directa [a info@evolution-tactic.com.](mailto:info@evolution-tactic.com)

### <span id="page-4-2"></span>**Sugerencias**

Serán bienvenidas todas las sugerencias y los aportes que contribuyan a mejorar tanto este manual como el sistema EVOLUTION en general.

Si desea informar sobre algún error u omisión en la documentación del sistema, hágalo directamente por e-mail a [info@evolution-tactic.com.](mailto:info@evolution-tactic.com)

# <span id="page-6-0"></span>2. La Carta Náutica

Una carta náutica es una representación a escala de aguas navegables y regiones terrestres adjuntas. Normalmente indica las profundidades del agua y las alturas del terreno, naturaleza del fondo, detalles de la costa incluyendo puertos, peligros a la navegación, localización de luces y otras ayudas a la navegación. Las cartas de navegación son instrumentos esenciales para la navegación náutica.

# <span id="page-6-1"></span>La Carta y el Navegador de Regatas

Aun cuando se trate de un navegador (o navegante) dedicado a competir en regatas, se supone que quien cumpla este rol tiene que contar con sobrada experiencia y las habilitaciones o las certificaciones para desenvolverse como un navegador tradicional. Su foco nunca se apartará de la seguridad y del cumplimiento de las regulaciones y normas aplicables a las aguas donde navegue o compita.

La carta náutica como herramienta de la navegación tradicional permite:

- Identificar la ruta apropiada entre dos puntos.
- Identificar riesgos y los márgenes de seguridad apropiados.
- Graficar la posición y el avance.

Como herramienta para la navegación en regata se utiliza para:

- Representar geográficamente el recorrido.
- Navegación eficiente hacia la próxima marca.
- Visualización táctica del yate sobre la cancha de regata.

Este manual no tiene por objeto explicar ni la representación de la información contenida en las cartas náuticas, ni su interpretación, ni su uso en prácticas de navegación tradicional.

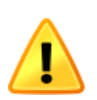

En este punto se hace la enfática recomendación de conocer estos temas en profundidad y mantener una continua ejercitación en las buenas prácticas y artes de la navegación; especialmente las tradicionales que no dependen de sofisticados elementos electrónicos.

Son los organismos nacionales, generalmente los servicios u oficinas hidrográficas nacionales y la Organización Marítima Internacional (OMI) que las agrupa, las que publican las normativas y el correspondiente material de referencia.

Es justamente el OMI que en su publicación cardinal Safety of Lifes at Sea (SOLAS) define...

"carta náutica o publicación náutica es un mapa o libro con fines específicos, o una base de datos especialmente recopilada de la cual se obtiene dicho mapa o libro, publicado oficialmente por un Gobierno o bajo su autoridad, un Servicio Hidrográfico autorizado o cualquier otra institución estatal pertinente, y que está diseñado para satisfacer los requerimientos de la navegación marítima."

# <span id="page-7-0"></span>La Carta Náutica Electrónica

Tradicionalmente las cartas de navegación estaban impresas y publicadas en papel, pero recientemente se han desarrollado sistemas informáticos que permiten el almacenamiento y tratamiento de cartas náuticas con computadores.

A lo largo de los últimos años han sido varias las iniciativas públicas (oficiales) y privadas para publicar cartografía en medio digital. También han sido varios los temas complicados por resolver, desde los formatos de los archivos informáticos hasta los derechos de propiedad intelectual y su protección, sin olvidar los aspectos legales relacionados a su validez como reemplazo de las cartas de papel.

### <span id="page-7-1"></span>**Características de las Cartas Náuticas Electrónicas.**

Para entender el valor, la utilidad y las limitaciones de las cartas electrónicas es necesario entender las generalidades de cómo se origina la información que contienen, cómo esta información es distribuida y comercializada en medios para que estas cartas puedan ser usadas en equipos informáticos.

### <span id="page-7-2"></span>**Origen de la Información**

La información que contiene una carta náutica es obtenida o recopilada y organizada por un Servicio Hidrográfico autorizado o cualquier otra institución estatal pertinente. Esta información es revisada y editada (generalmente con un software GIS) para su impresión en papel.

Las novedades que requieren atención inmediata son emitidas oportunamente por medios radiales, y publicadas en los avisos a los navegantes e incorporadas en las nuevas ediciones de las cartas correspondientes. Es responsabilidad de los navegantes incorporar las novedades en las cartas usadas abordo.

Queda claro que las cartas están en un estado continuo de corrección; partiendo de su primera edición que pudo haber ocurrido décadas atrás, mejorando su calidad de datos que pudieron ser relevados cuando la precisión de posicionamiento era típicamente de algunos cientos de metros.

### <span id="page-7-3"></span>**Digitalización, Distribución y Comercialización**

El proceso de digitalizar una carta es simplemente la conversión de su contenido a algún archivo digital con el formato apropiado para ser interpretado y representado en la pantalla de un computador o chartplotter. En la actualidad, algunos SHN han comenzado a producir cartas directamente en formato digital

Básicamente existen dos técnicas para producir cartas electrónicas. La primera técnica, denominada "raster", utiliza formatos que almacenan la carta como una imagen con información de las coordenadas geográficas asociadas. La segunda técnica, llamada "vectorial", utiliza formatos de archivo que contienen datos de cada uno de los objetos incluidos en la carta náutica con todos sus atributos.

En un principio, el formato "Raster" fue muy utilizado. Con simplemente "scannear" y geo-referenciar las cartas de papel se obtenían rápidamente porfolios completos de cartas ya existentes. Sin embargo, debido a la pobre calidad visual que tiene la representación de las cartas tratadas como imágenes (específicamente a distintos niveles de zoom), este formato representó una solución de compromiso.

El siguiente par de figuras son capturas de pantalla y muestran la misma carta visualizada con el mismo nivel de zoom. La primera, en formato raster, presenta los típicos problemas de una imagen presentada fuera de su escala natural (correspondencia pixel a pixel).

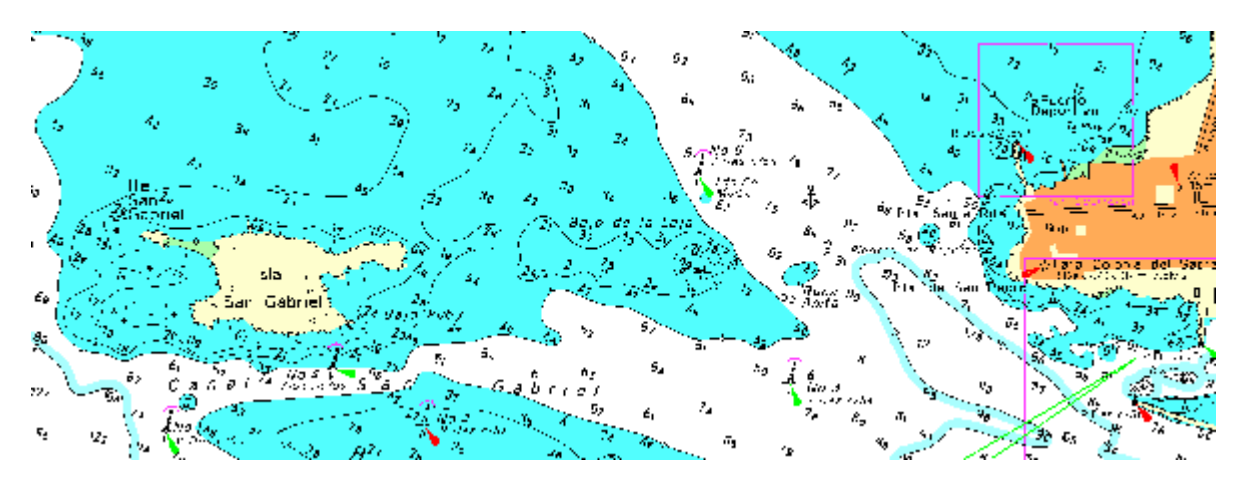

La segunda, es la imagen de la carta en formato vectorial, donde cada ítem es un objeto en sí, y como tal, es presentado sin ningún inconveniente de escala ya que esa imagen de la carta es regenerada cada vez que el usuario establece un nuevo nivel de zoom.

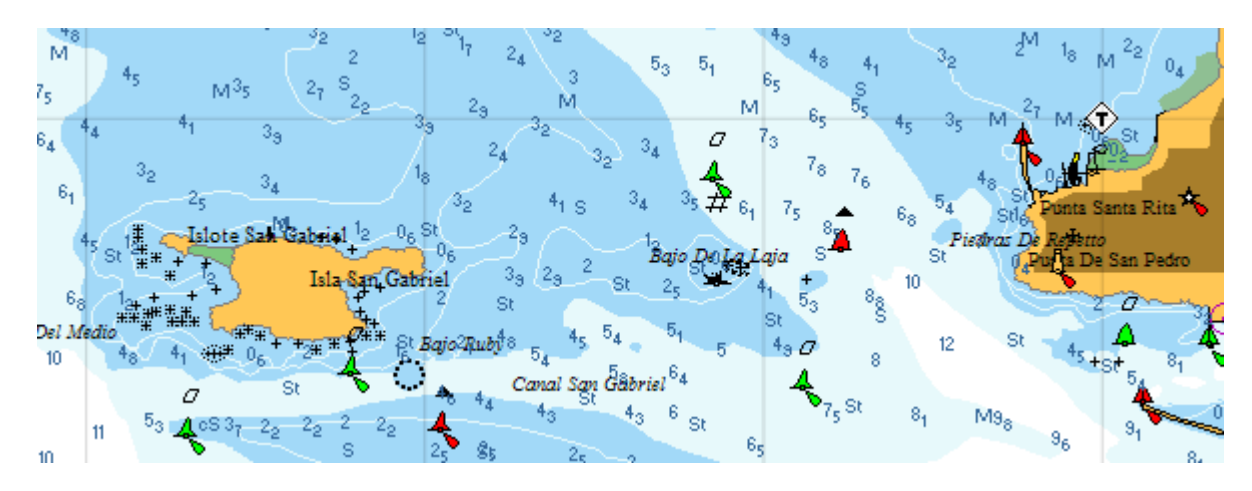

Con el tiempo, tanto los servicios hidrográficos como las empresas privadas entendieron los beneficios asociados a los formatos vectoriales y comenzaron distintos proyectos para digitalizar cartas en el mismo.

En un principio la variedad de iniciativas independientes hizo que la Organización Marítima Internacional (IMO) tomara un rol protagónico en la coordinación de las mismas.

En el contexto mercante intervino para regular el uso de cartas digitales. Así nacieron los estándares: IHO S57 (el formato del archivo de cartas), IHO S52 que define la simbología con que las cartas deben presentarse, IHO S63 que establece los mecanismos para la protección de derechos, distribución, comercialización, y IEC 60945 que detalla las características y nivel de performance que debe cumplir el equipamiento para la presentación y uso de las cartas digitales abordo, llamados ECDIS por sus siglas en ingles "Electronic Chart Display and Information Systems".

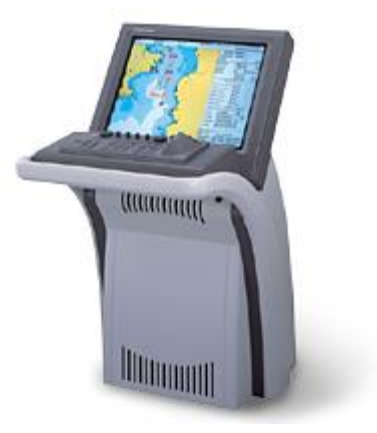

Actualmente, sólo las cartas homologadas bajo estos estándares y usadas en equipos que cumplen con las normas ECDIS pueden reemplazar en un barco a las cartas de papel y las prácticas tradicionales de derrota y navegación. Todos los demás sistemas navegación electrónica (hardware y/o software y/o cartas digitales) NO cumplen con las regulaciones internacionales vigentes, ni con los requerimientos de las autoridades marítimas nacionales, debiendo llevarse cartas de papel abordo.

Varios países han seguido las recomendaciones del IMO y publican sus cartas en formato ENC S57. Por su lado, las empresas privadas como C-MAP y Navionics establecieron contratos con las distintas oficinas hidrográficas nacionales para digitalizar y comercializar sus cartas, tanto para el ambiente recreativo en archivos de formato propietario, como para el mercante en formato IHO S57.

### <span id="page-9-0"></span>**Las Cartas Electrónicas para la Navegación Deportiva**

Rápidamente, las cartas digitales encontraron una entusiasta aceptación en la náutica recreativa, ya sean cartas raster o vectoriales fueron adaptadas a chart-plotters, a GPS manuales con displays gráficos, a computadoras personales y, más recientemente, a dispositivos móviles como tabletas y teléfonos inteligentes con GPS.

### <span id="page-9-1"></span>**Beneficios**

Contar con algún dispositivo abordo cargado con cartas digitales es sin dudas una gran ayuda.

- Útiles a la hora de planificar la derrota. Antes de zarpar es posible crear una ruta en base a puntos específicos y comprobar que cada pierna sea segura para navegar.
- Fáciles de usar y, acopladas a un GPS, permiten ubicar el barco geográficamente y seguir una derrota segura evitando obstáculos y riesgos.
- Incluyen funciones avanzadas. Los sistemas más sofisticados incluyen la posibilidad de determinar los tiempos de arribo, meteorología sobre la ruta, consumo de combustible, etc.; se los denomina "sistemas de valor agregado", por ejemplo, distintas funciones de navegación electrónica o táctica.
- Integración con receptores AIS y radares MARPA. Estas funciones de detección de buques mejoran significativamente la seguridad a través del cálculo de la posibilidad de colisión y las correspondientes alarmas. Recientemente se incorporo AIS para el rescate de hombre al agua.
- Capacidad de detectar y marcar la posición de hombre al agua, ayudando a su rescate.
- Las cartas digitales son fáciles de actualizar. Con una simple conexión a Internet es posible acceder a las versiones más recientes de las cartas a usar. Aunque esto signifique un costo, siempre es una buena opción para el navegante prudente.

### <span id="page-9-2"></span>**Limitaciones**

Las cartas digitales también tienen limitaciones que es importante conocer a la hora de optar por su uso.

• No cumplen con las regulaciones de las autoridades nacionales, ni de los organismos internacionales. No son consideradas por las compañías de seguro, como reemplazo de las cartas de papel, las que deberán estar abordo cumpliendo las regulaciones y requerimientos vigentes en la zona de navegación.

- Largos ciclos de actualización. Es importante notar que las empresas privadas simplemente digitalizan cartas oficiales, y son especialmente renuentes a generar información de fuentes propias o de terceros no estatales. Una consecuencia de esta práctica es que sus ciclos de actualización pueden ser más lentos que los canales oficiales.
- La digitalización de las cartas de papel NO aumenta su precisión ni la calidad de la información que contienen. Aunque se trata de tecnología avanzada, siempre es una copia de la fuente original, la cual puede haber sido relevada hace años. Algunos de los casos más notables son:
	- Las líneas de costa y objetos sumergidos pueden haber sido relevados en épocas en que la precisión típica era de cientos de metros (pre-GPS).
	- Toda la carta puede haber sido digitalizada a partir de un Datum (punto cero) errado.
	- El sistema puede permitir un acercamiento inapropiado para la escala de la carta disponible; algo que se conoce como over-zoom. El efecto es el mismo de mirar bajo el microscopio un mapamundi y esperar la precisión sea la de un cuarterón con detalles.
- Su uso depende de equipamiento/instalaciones poco robustas, especialmente las tabletas, laptops y notebooks diseñadas para ser usadas en la oficina o en el hogar. Podemos señalar lo siguiente:
	- Las computadoras personales no están construidas para ambientes húmedos y salobres.
	- Las notebooks no tienen fijación correcta que las proteja de golpes o salpicaduras.
	- Limitada capacidad y vulnerabilidad del sistema de alimentación eléctrica.
	- Las modernas tablet PC pueden ser más prácticas y de menor consumo eléctrico, pero con mal tiempo son tan vulnerables a las salpicaduras y humedad como una PC.
- Propician el olvidar las prácticas de navegación tradicionales. Ya sea por la falta de conocimientos básicos o por la falta de constante práctica, es posible que en el momento de emergencia nadie en el barco sepa llevar la navegación con los métodos tradicionales de posicionamiento y pilotaje.
- Pueden desviar el foco de lo que es realmente importante. Por razones de marketing, algunos nuevos sistemas de cartas incluyen artilugios que son atractivos pero que no agregan nada a la capacidad de navegación y toma de decisiones abordo. Estas distracciones pueden deslumbrar a un navegador novato, pero ciertamente no ayudan a enfocarse en las tareas realmente importantes. Algunos ejemplos de estas simpáticas funciones son:
	- La posibilidad de ver la carta en perspectiva, como vista a vuelo de pájaro.
	- La posibilidad de ver la batimetría/orografía presentada en 3D.
	- Los símbolos de ayudas a la navegación con luces imitando los patrones de destello.
	- Imágenes aéreas de marinas y sitios populares a modo de travesía turística.
	- Fotografías satelitales del área con escasa información para la navegación.

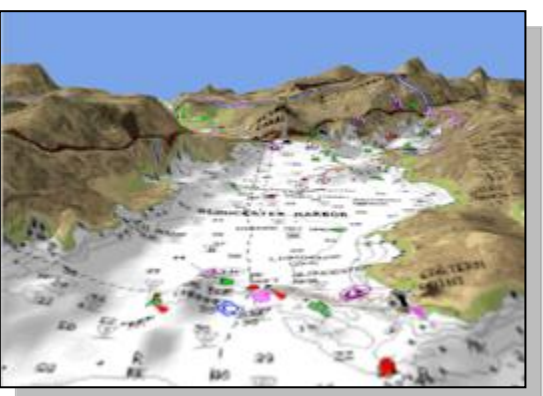

### <span id="page-10-0"></span>**Conclusión**

Mientras el usuario tenga claro el origen y calidad de los datos y las limitaciones mencionadas, las cartas náuticas digitales son muy prácticas y un buen complemento a los métodos de navegación tradicionales.

# <span id="page-11-0"></span>Cartas Náuticas Digitales y EVOLUTION

Fiel al objetivo de ser un sistema para asistir a la toma de decisiones tácticas en regata, EVOLUTION usa la cartografía como una herramienta básica, simple de usar e interpretar.

Por otro lado, el sistema es usado en los distintos mares del mundo y por lo tanto depende de un sistema cartográfico de cobertura global, cuyas cartas puedan ser adquiridas oportunamente desde cualquier lugar, y exista un fluido acceso a soporte técnico.

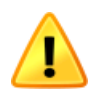

Es importante notar que EVOLUTION no publica cartas propias, y que su licencia de uso NO incluye licencias para el uso de cartas de terceros. Es responsabilidad del cliente adquirir y actualizar las cartas que usará junto con el sistema en las zonas en que piensa competir.

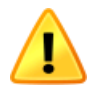

También, por lo explicado en la sección anterior, las cartas, y el sistema en forma integral, NO reemplazan a las cartas de papel oficiales y a las prácticas de navegación tradicionales. Ante las autoridades nacionales y compañías de seguro no califican como un sistema de navegación.

### <span id="page-11-1"></span>**Las Cartas para EVOLUTION**

Para contar con cartografía de cobertura global, específicamente adaptada a la navegación deportiva, con una excelente reputación de calidad, y soportada por una firma con la solvencia para garantizar su permanente actualización, EVOLUTION adoptó a C-MAP.

C-MAP fue pionera en la digitalización de cartas a formato vectorial. Su experiencia ayudó a la IHO a definir los estándares S-57, S-52 y S63, mencionados anteriormente. En la actualidad, cuenta con una cartografía de cobertura global, la cual mantiene actualizada publicando una nueva versión "Release" cada 6 meses.

C-MAP es parte de Navico, especialistas en instrumental y equipos de navegación. Como subsidiaria de la Boeing, se trata de una empresa sólida, capaz de garantizar productos y servicio de calidad en el futuro.

### <span id="page-11-2"></span>**¿De Dónde Provienen las Cartas C-MAP?**

Las cartas que digitaliza C-MAP son las provistas por servicios nacionales de hidrografía a través de convenios con distintos países. Partiendo de su versión más reciente, una carta es convertida a un formato digital vectorial. A partir de allí se mantiene actualizada con los "Avisos a los Navegantes", también provistos por los servicios de hidrografía.

Queda claro que C-MAP respeta 100% la información provista por agencias oficiales, y NUNCA inventa, estima o releva información de fuente propia o de terceros no autorizados para incorporar a las cartas. Cada carta digitalizada es fiel reflejo de la carta original y sus actualizaciones. A pesar de ello las cartas de C-MAP no son consideradas como "oficiales", ya que no son verificadas ni homologadas por ninguna agencia gubernamental.

También, es importante notar que el ciclo de actualización, incorporando los Avisos a los Navegantes, puede ser mayor que para las cartas oficiales; y que una nueva carta "original" puede llevar meses antes de que esté disponible en formato digital.

### <span id="page-12-0"></span>**¿Cómo se Distribuyen?**

Las cartas ya digitalizadas son agrupadas en áreas geográficamente limitadas y pasan a constituir un "porfolio", que desafortunadamente C-MAP también denomina como "carta", y reciben un código, por ejemplo M-NA-C501.32, que se interpreta de la siguiente manera:

- M por Marine, ya que C-MAP también produce cartas aeronáuticas y terrestres.
- NA por North America, una de las regiones en que C-MAP divide a los océanos y mares.
- C corresponde al formato. La "C" para NT+ y "M" para MAX. EVOLUTION usa NT+ o MAX. Pero a partir de la versión "Release" 42, C-MAP solo publica cartas en formato MAX.
- 501 es el número de carta C-MAP, junto con el tipo de formato, por ejemplo: C501, identifican unívocamente una "carta" C-MAP.
- Sigue .32 que indica el número de versión; actualizaciones que sufrió la carta C501.

Este porfolio (o carta C-MAP) contiene varias cartas individuales, cada una de ellas con su nombre, escala y área de cobertura correspondiente a una carta (o cuarterón) original publicada por un SHN.

El porfolio (o carta) C-MAP es el producto unitario que el usuario puede comprar, conteniendo todas las cartas que el mismo incluye.

Para el uso en computadoras personales, C-MAP distribuye sus cartas en discos ópticos. En la actualidad se trata de 4 discos DVD; cada uno contiene las cartas C-MAP de partes del mundo. Por ejemplo, el DVD "Disk 2" llamado "Las Américas" incluye las regiones NA (North America) y SA (South America).

### <span id="page-12-1"></span>**Ver el Anexo I de este manual para un detalle paso a paso de cómo comprar cartas online.**

### **¿Cómo es la Licencia de Uso?**

Las cartas C-MAP pueden usarse solo en un computador a la vez. Para ello cuentan con un esquema de protección que asocia la carta directamente al computador en que se usará. Este esquema toma datos (i.e. números de serie) de los dispositivos del computador y crea su "huella digital", la que junto a la identificación de la carta conforman un código de pedido de licencia (Licence Request Code) que es usado al momento de comprar la carta en cuestión, y recibir el código de licencia que habilita la carta.

Luego de hacer su primera compra, el usuario, y nuevo cliente de C-MAP, puede adquirir una llave "C-MAP USB Dongle", hardware USB, a la cual puede asociar tanto las cartas ya compradas como las cartas que compre en el futuro. Esta técnica permite usar las cartas en distintos computadores, siempre y cuando esta llave esté conectada a uno de los puertos USB.

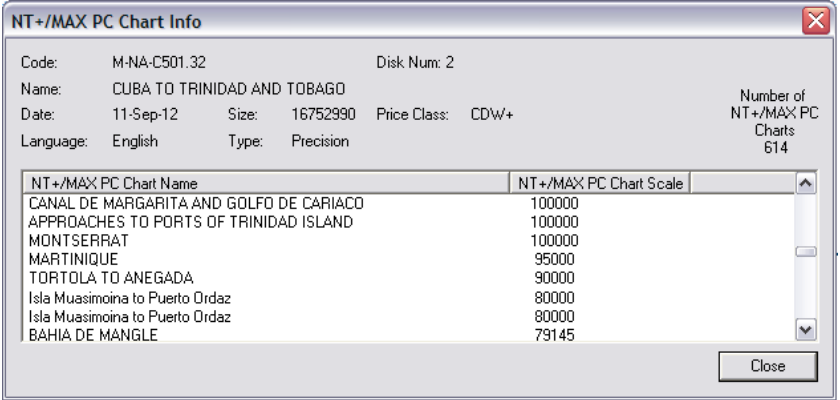

La figura de la izquierda fue tomada del programa de selección y compra de cartas C-MAP.

En ella se puede ver la información de la carta M-NA-C501.32 con la lista de 614 cartas individuales que incluye este porfolio, cada una con la escala (detalle) de la carta de papel de donde fue digitalizada.

# <span id="page-13-0"></span>La Página "Chart" en EVOLUTION

El sistema EVOLUTION cuenta con la siguiente página específica para la salida en regata, la cual se selecciona usando la siguiente pestaña. La apariencia de esta página es la siguiente:

Chart

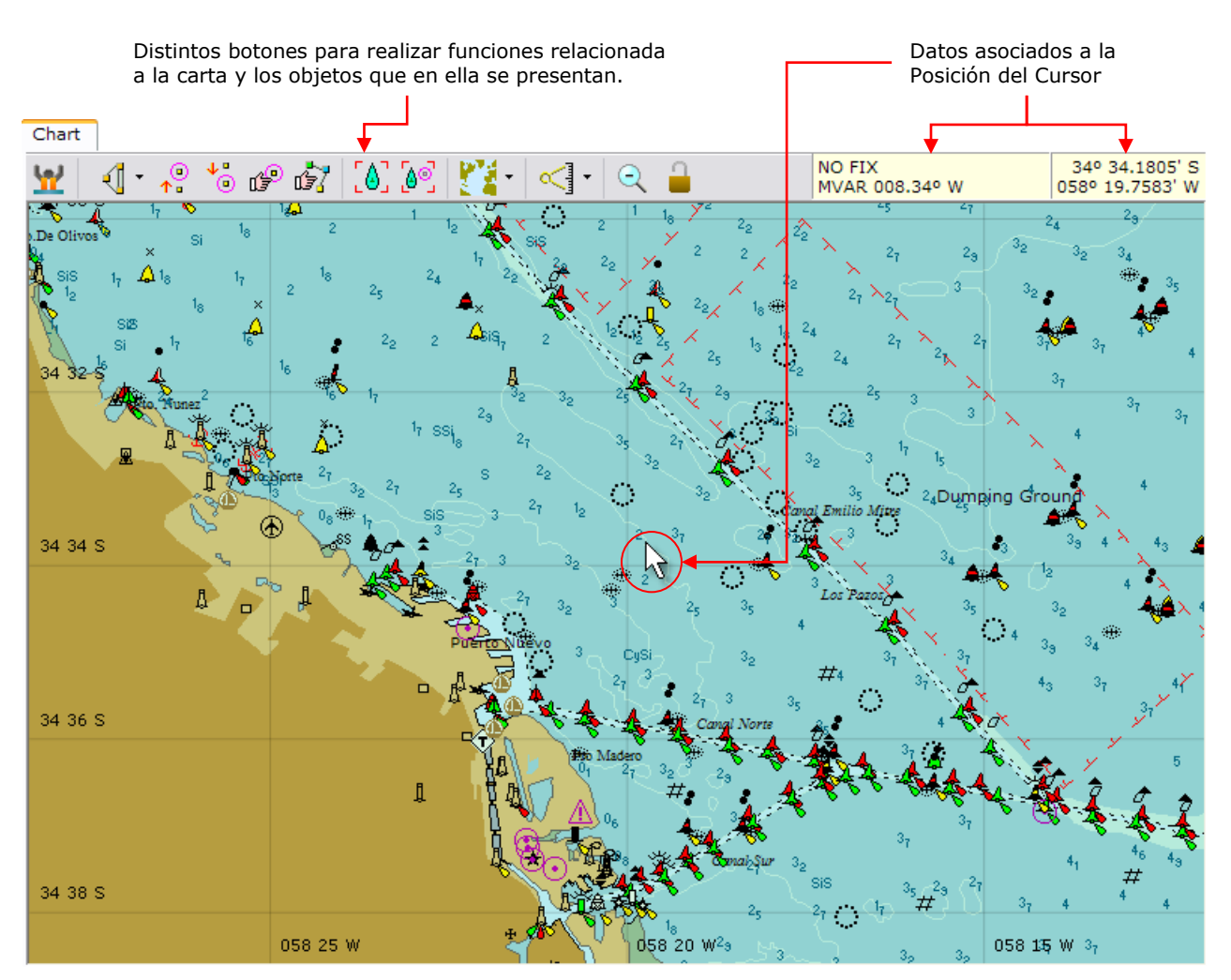

En las próximas secciones de este documento se describen los distintos componentes presentes en la página "**Chart**" y su uso. Ocasionalmente se hace referencia a otros manuales de EVOLUTION que describen información adicional que se puede visualizar y manipular sobre la carta. Por ejemplo, el recorrido de regata y marcas, datos tácticos, los pronósticos, etc.

### <span id="page-13-1"></span>**El Área de la Carta**

La carta es el área grafica que representa una porción de la superficie terrestre. Siempre aparece orientada con el norte verdadero hacia arriba y, generalmente, con una grilla de latitud-longitud referenciada al Datum (WGS84).

Sobre la carta, el sistema presenta una gran variedad de información y datos, cuya apariencia puede controlarse usando las funciones del formulario "Chart Options" descripto en detalle más adelante en la sección [Opciones de Visualización.](#page-21-0)

Para organizar los datos que se presentan sobre la carta, el sistema usa el concepto de "capas" o "layers" en inglés. Los datos afines son agrupados en su propia capa. Específicamente, los pronósticos, los datos tácticos y la cartografía propiamente dicha, son las tres capas en la página "**Chart**".

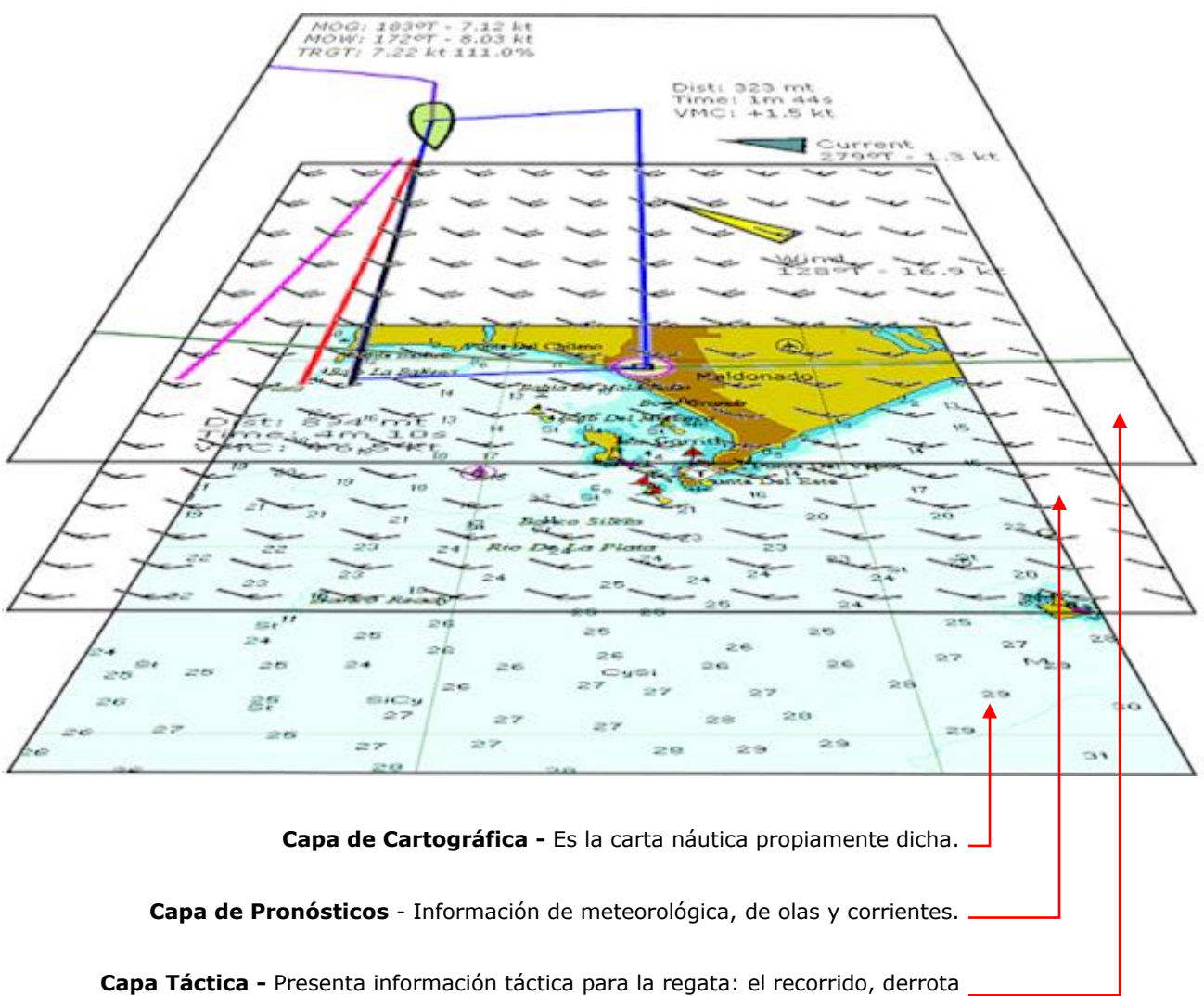

prevista, viento, corrientes, tráfico AIS, posición de "hombre al agua", etc.

La capa cartográfica siempre estará presente, mostrando los datos típicos de una carta náutica junto con los "waypoints" del usuario (ver la sección "Waypoints" en el manual de "Recorridos, Marcas y Waypoints").

Sobre la cartografía, EVOLUTION muestra los datos tácticos. Esta información es generada por el sistema en base a los datos específicos obtenidos de los sensores (GPS, corredera, dirección y velocidad del viento, compás, etc.), las curvas de performance del barco (curvas polares) y el recorrido de regata y destino táctico.

Por último, existe una capa para pronósticos, donde se representan previsiones meteorológicas, de olas y corriente; todo con una amplia variedad de opciones de visualización.

### <span id="page-15-0"></span>**Acciones con el Cursor Sobre la Carta**

El sistema permite realizar varias funciones sobre la carta usando en mouse u otro dispositivo que controle el cursor sobre la carta. Las posibles acciones son:

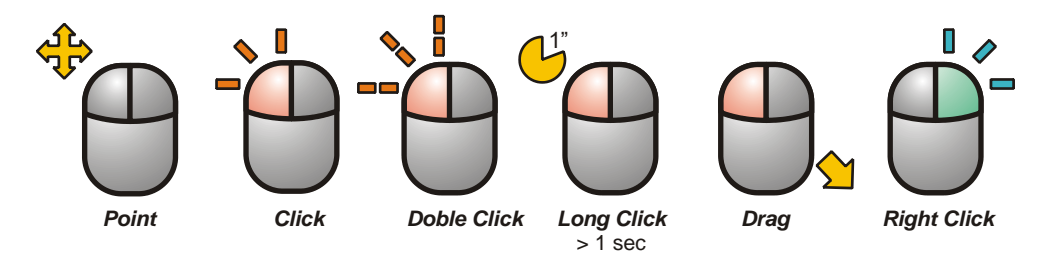

### <span id="page-15-1"></span>**Los Botones**

La parte superior de la página Chart contiene una serie de botones con distintas funciones:

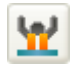

Activa la marcación del punto de caída de un "hombre al agua". Este tema es tratado en detalle en el manual "Seguridad" que es parte de la documentación del software.

Los siguientes cinco botones están relacionados con el "Recorrido de Regata" y el posicionamiento de la "Marca Táctica", temas tratados en detalle en el manual "Recorridos, Marcas y Waypoints". Específicamente este grupo de botones permiten las siguientes acciones.

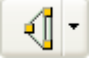

El botón propiamente dicho permite abrir el formulario de edición del Recorrido de Regatas. La flecha de la derecha descuelga un menú con las marcas del recorrido activo; la Marca Táctica tomará la posición de la marca que se seleccione.

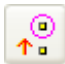

Si la Marca Táctica está sobre una marca del recorrido, cambia su posición a la próxima marca del recorrido.

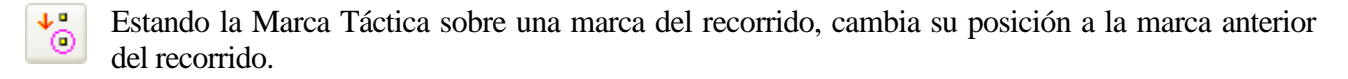

Colocar la Marca Táctica manualmente en alguna posición que NO corresponde a una ≝ marca del recorrido. Este botón queda "activo" (como se muestra a la derecha) hasta que el usuario posiciona la marca táctica en su nueva posición, haciendo un "*Long Click*" sobre esta, o hasta que vuelve a oprimir este botón. Mientras que esta función esta activa, sobre la carta, el cursor toma la siguiente apariencia.

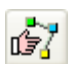

Modificar la posición de las marcas del recorrido usando el cursor sobre la carta. Este botón queda "activo" hasta que el usuario lo vuelva a usar para salir del modo de edición de recorrido sobre la carta. Mientras el sistema está en este estado, sobre la carta el cursor toma el siguiente aspecto, indicando que las marcas se pueden desplazar usando un "*Drag*" del cursor.

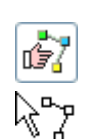

≝

k⊙

Los siguientes dos botones sirven para cambiar el modo de centrar la carta de modo "Manual", con el mouse, a modo centrar y seguir al barco "Boat", o centrar en la marca táctica "BoatMark".

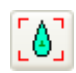

Centrar la carta sobre la posición del barco. Si el barco se desplaza, el sistema volverá a reposicionar la carta para mantener el barco siempre a la vista.

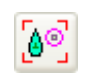

Centrar la carta sobre la posición de la marca táctica y ajustar la escala para que el barco esté visible. Si la marca se cambia a una nueva posición el sistema volverá a centrar sobre la marca.

El siguiente botón permite acceder a las opciones de visualización de la carta.

Este botón permite abrir el formulario "Chart Options" descripto en detalle más adelante en la sección [Opciones de Visualización.](#page-21-0) La flecha de la derecha despliega un menú con los nombres de los distintos "conjuntos de opciones" definidos por el usuario y permite seleccionar una de ellas.

El próximo botón activa el modo que posibilita medir distancias entre dos puntos de la carta.

El botón propiamente dicho pasa el sistema a un modo donde el usuario puede colocar dos puntos de referencia sobre la carta y desplazarlos a su criterio, obteniendo una "linea de rumbo y distancia". Este procedimiento se describe en detalle más adelante en la sección "Acciones Sobre la Carta".

Los últimos dos botones son los siguientes:

Cambia la escala de la carta haciendo un "**Zoom Out**" equivalente a hacer un (*Right Click*). Como al operar el EVOLUTION desde un Tablet Touch (o Pen) es difícil ejecutar un click derecho del mouse, esta función permite hacerlo directamente. El Zoom Out de la carta es la única función en todo el sistema que usa el botón derecho del mouse.

Bloquea la posibilidad de reducir la escala de la carta, hacer un "**Zoom In**", ampliar la escala, hacer un "**Zoom Out**", o desplazarla, hacer un "**Pan**". Esta función se usa cuando se está operando el sistema desde una Tablet Touch para que en las maniobras un toque accidental en la pantalla táctil no desplace la carta de la zona de interés. Mientras que el sistema está en este modo, el botón presenta la siguiente apariencia.

### <span id="page-16-0"></span>**Recuadros Informativos**

La esquina superior derecha de la pagina "Chart" contiene dos recuadros donde se presenta información relevante a la posición del cursor.

El recuadro de la derecha generalmente contiene la latitud y longitud para la ubicación del cursor sobre la carta. Cuando el cursor se desplaza fuera del área de la carta, el recuadro muestra información sobre la proyección de la carta (i.e. "**Mercator**" o "**Gnomonic**") y el estado del modo de centrado de la carta, o "**Focus**", (i.e. **Manual**", "**Boat**" o "**BoatMark**").

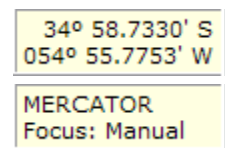

El recuadro izquierdo muestra diversa información según el estado en el que esté el sistema. Por ejemplo:

En el modo normal, el sistema mostrará la distancia y rumbo desde la posición del barco hasta la posición del cursor. Si el sistema no estuviera recibiendo del instrumental las coordenadas del barco, el mensaje sería

FIX 311º M 0.85 nm MVAR 010.95° W

Depths in METERS North is MAGNETIC

"**NO FIX**". Si el cursor estuviese fuera del área de la carta el recuadro informa las unidades de batimetría y si los rumbos y marcaciones son dados en referencia al norte magnético o verdadero.

Al usar la función para medir distancias, el recuadro muestra la información pertinente, como se verá en la próxima sección [Acciones sobre la Carta.](#page-17-0)

Cuando el sistema está en modo de visualización de pronósticos, el recuadro izquierdo muestra información específica a los datos que el sistema está presentando. El ejemplo de la derecha corresponde a viento promedio y

Wind: 011º T - 7.5 kt Max Gust: 11.7 kt 56 %

<span id="page-17-0"></span>rachas. La visualización de datos de pronósticos se detalla en el manual EVOLUTION "Pronósticos".

### **Acciones sobre la Carta**

Esta sección describe las distintas acciones que el usuario puede realizar sobre la carta, desde posicionar la zona de interés cambiando el centro y la escala hasta medir distancias entre dos posiciones.

### <span id="page-17-1"></span>**Cambiar Centro y Escala**

Para ubicar la zona de interés en el área de la carta se usa la combinación de tres funciones básicas: 1) Desplazar o "**Pan**", 2) Acercamiento o "**Zoom-In**" y 3) Alejamiento o "**Zoom-Out**".

### **1. Pan – Desplazar la Carta**

Para desplazar la carta simplemente se hace un "Click" en la posición que ocupe el centro del área reservada para la carta. Para desplazar el centro de la carta a un punto no visible, será necesario realizar sucesivos "*Click*s" en dirección hacia esa posición.

Puede ocurrir que al hacer un "*Click*" mientras el sistema está en un modo específico y el cursor está apuntando a un objeto donde el "*Click*" tiene un sentido especial, el sistema ejecute otra acción que no es el centrado. Por ejemplo: en modo de "Modificar el Recorrido sobre la Carta", con el cursor apuntando a una pierna del recorrido, el sistema intercalará una marca en el recorrido de regata.

### **2. Zoom-In - Acercamiento**

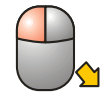

Para hacer un acercamiento a un área de interés sobre la carta, se crea una ventana llevando el cursor a una de las esquinas de la misma y haciendo un "*Drag*" manteniendo apretado el botón izquierdo y desplazando el mouse hasta la esquina opuesta.

Inmediatamente el sistema centrará y cambiará la escala de la carta para que la zona delimitada por la ventana ocupe toda el área reservada para la carta.

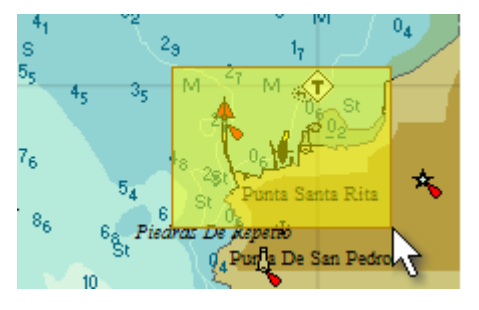

Al hacer un "**Zoom-In**", es importante tener en cuenta la escala de la carta. Si la escala de la carta original es pequeña (de poco detalle), al hacer un zoom exagerado la falta de detalle y precisión se traducirá en errores que, al usarse al trazar una derrota, puede transformarse en un riesgo para la navegación. A esta situación se la conoce como "Over-Zoom" o sobre-acercamiento.

Para evitar los Over-Zoom, en la cartografía C-MAP, el acercamiento máximo depende del detalle de la carta en el centro del área. Si es de poco detalle, el acercamiento es limitado; si es detallado, el acercamiento máximo es mayor.

Como la acción de "*Drag*" es usada para desplazar objetos, como marcas, cuando el sistema está en otro modo que no es el normal, es importante crear la ventana sin haber tomado "enganchado" uno de estos objetos. Esto típicamente puede ocurrir al modificar un recorrido de regata sobre la carta o al usar la función para medir rumbos y distancias.

### **3. Zoom-Out**

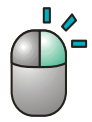

Para hacer un alejamiento de la carta ampliando el área visible basta con hacer un "*Right Click*", usando el botón derecho del Mouse. El sistema responderá duplicando la escala de la carta, ampliando así la cobertura del área visible.

Cuando el sistema es operado desde una pantalla táctil (típicamente en forma inalámbrica desde cubierta), hacer un "*Right Click*" puede resultar difícil. En estos casos, para hacer un alejamiento, se usa el siguiente botón obteniendo el mismo resultado que hacer un "*Right Click*".

### <span id="page-18-0"></span>**Medir Distancias y Rumbos**

Para medir el rumbo y distancia entre dos puntos sobre la carta sobre se utiliza una simple función que permite posicionar el punto de origen y el punto de destino. EVOLUTION mostrará la línea que une los dos puntos e indicará la distancia y el rumbo desde el origen al destino siguiendo una **derrota ortodrómica**. Los procedimientos asociados a esta función son los siguientes:

### **1. Crear una "Bearing and Range Line" (BRL) o Línea de Rumbo y Distancia.**

Usar el botón, el sistema pasa a modo de medición o "Bearing Range" (BR). El cursor ドダ sobre la carta pasara a tener la apariencia que se muestra a la derecha.

En la línea superior del recuadro de información mostrará "**BR?**" indicando que aun no se han establecido las posiciones ni del origen ni del destino. Si el usuario lo desea, puede salir de este modo volviendo a usar el botón.

A continuación, ubicar el cursor sobre la carta en la posición deseada y hace un click largo con el botón izquierdo "*Long Click*" para crear la primera marca que define el origen.

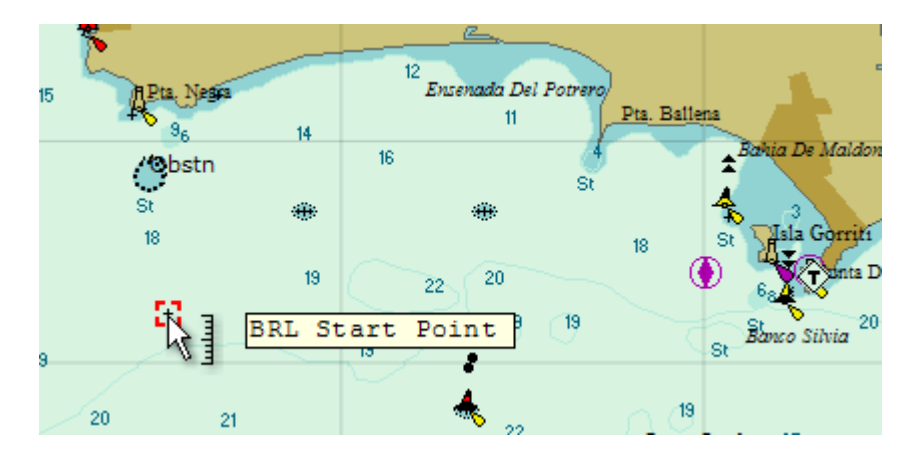

Ahora, en la línea superior del recuadro de información aparecerá "BR+", indicando que el punto de origen fue creado, seguido por el rumbo y distancia a la posición donde se encuentra el cursor.

BR+ 073° M 4.43 nm MVAR 010.81° W

El siguiente paso es marcar el destino ubicando el cursor en la posición deseada y haciendo un "*Long Click*". Instantáneamente aparecerá sobre la carta una segunda marca, similar a la primera, marcando el punto de destino y una línea de color violeta uniendo ambas posiciones. Es importante siempre recordar que esta es una derrota ortodrómica.

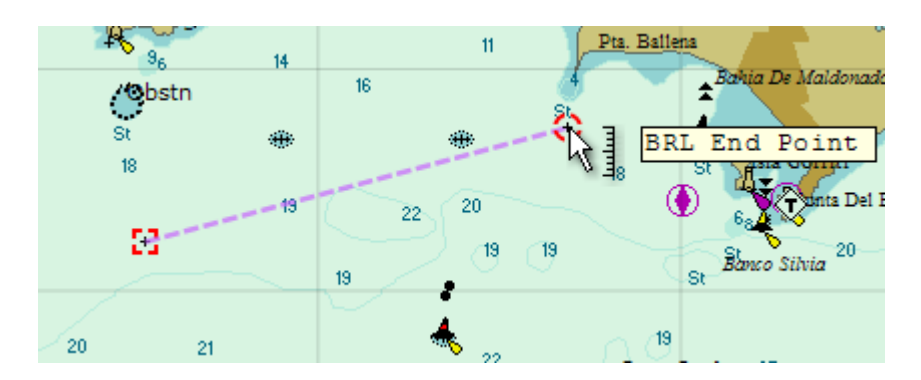

Al colocar el cursor sobre las marcas de origen y destino aparecerán las leyendas "**BRL Start Point**" y "**BRL End Point**" respectivamente. Adicionalmente, al ubicar el cursor sobre la línea se obtiene la leyenda "**BRL Segment**" seguida del rumbo y distancia entre ambas posiciones.

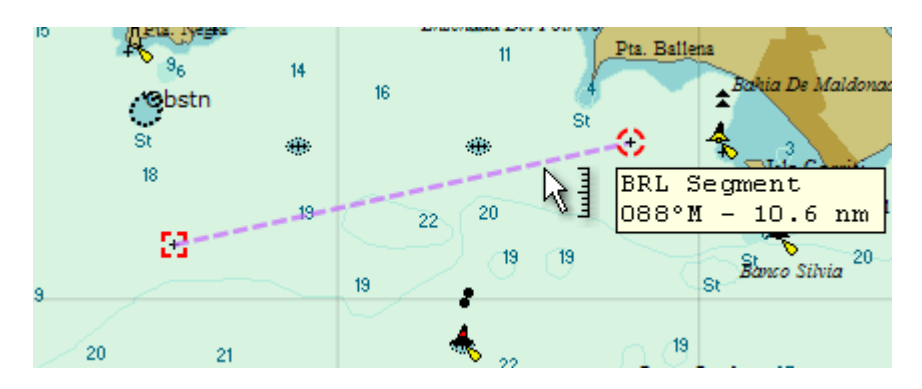

El rumbo desde el origen y la distancia también aparecerán en la primera línea del recuadro de información.

BRL 088° M 10.6 nm MVAR 011.05° W

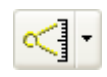

Normalmente la operación se concluye saliendo del modo de medición al usar nuevamente el botón. El cursor y el recuadro de información volverán a su aspecto normal. Por su lado, las marcas y la línea permanecerán visibles.

### **2. Modificar las Posiciones del Origen y Destino de una BRL**

Estando en modo BRL, al crear una línea de rumbo y distancia, o usando el botón correspondiente para reingresar a esta función, es posible modificar los puntos de origen y destino; el procedimiento es el siguiente:

Estando en modo BRL llevar el cursor hasta la marca a modificar y hacer un "*Drag*" apretando el botón izquierdo mientras se desplaza el cursor. Mientra se traslada la marca el sistema muestra un recuadro con la latitud y longitud de la nueva ubicación, y el rumbo y distancia (origen-destino).

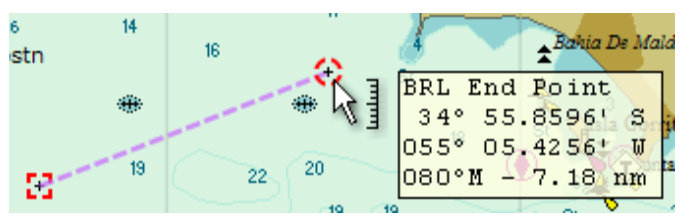

### **3. Eliminar la BRL completa o el Destino.**

Sin importar en que modo se esté -BRL o Normal- es posible eliminar la línea de rumbo-distancia con el siguiente procedimiento:

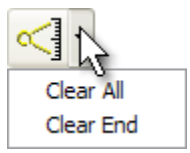

Usando el menú que se descuelga del botón BRL, allí se selecciona "**Clear All**" para eliminar ambas marcas (la línea completa) o "**Clear End**" la marca destino. Estando en modo BRL se puede proceder a crear nuevamente ambas marcas, o la marca destino respectivamente.

<span id="page-20-0"></span>Es importante recordar salir del modo BRL una vez que la línea ha sido creada o modificada.

### **Crear un Recorrido, Posicionar la Marca Táctica**

Administrar el recorrido de regatas es una tarea esencial que el navegante (o navegador) debe manejar a la perfección. El manual de EVOLUTION "Recorridos, Marcas y Waypoints" trata este tema en profundidad. Su lectura, y especialmente la ejercitación, se recomiendan enfáticamente.

No es necesario trabajar sobre el computador de abordo pues el recorrido puede prepararse en cualquier computador donde se instaló el software y luego transferir el correspondiente archivo al equipo del yate.

### <span id="page-20-1"></span>**Visualización de Pronósticos**

La obtención y visualización de pronósticos es presentada en el manual de EVOLUTION "Pronósticos". Sin embargo algunas opciones del formato de presentación de los datos son detallados en la sección "Opciones de Visualización", subsección "Forecast - [Opciones de Visualización de Información de](#page-37-0)  [Pronósticos"](#page-37-0)

### <span id="page-20-2"></span>**Objetos Sobre la Carta**

EVOLUTION presenta sobre la carta náutica información de navegación, táctica y pronósticos. La variedad de información disponible se describe en detalle en la próxima sección, "Opciones de Visualización", junto con la forma de adecuar la configuración de la misma a las necesidades y preferencias del usuario.

## <span id="page-21-0"></span>Opciones de Visualización

Esta sección describe las opciones para visualizar la carta y los objetos que sobre ella se presentan, por ejemplo, el esquema de colores a usar, qué elementos cartográficos y tácticos mostrar (u ocultar), la longitud en tiempo y los datos de estela, la simbología con que se presentará la información meteorológica, etc.

Estas opciones sólo se aplican a la página asociada con la pestaña "**Chart**", y permanecen activas independientemente del barco "Yacht" que esté seleccionado en ese momento. En otras palabras, al seleccionar otro barco estas opciones no cambian.

Por otro lado, el estado de estas opciones se preserva cuando el sistema es cerrado, y se restauran al abrirlo nuevamente.

### <span id="page-21-1"></span>**El Formulario "Chart Options"**

Las opciones de la carta se acceden y modifican a través del formulario "**Chart Options**", que se abre utilizando el siguiente botón de la barra de herramientas de la página **Chart**.

Este formulario está dividido en una parte superior que permite administrar conjuntos de opciones u ["Options](#page-21-2) Set" y la parte inferior con pestañas para las páginas que contienen las opciones ["Options"](#page-23-0) en sí.

### <span id="page-21-2"></span>**Conjuntos de Opciones**

Existen una gran cantidad de opciones que, a discreción del usuario, se pueden combinar de varias maneras para resaltar la información que es importante en situaciones específicas, por ejemplo: regata, crucero, baja luminosidad, meteorología, etc.

El conjunto de opciones vigente puede ser registrado bajo un nombre, y posteriormente ser activado con sólo seleccionar ese nombre, aliviando la tarea de reconfigurar las distintas opciones en forma individual.

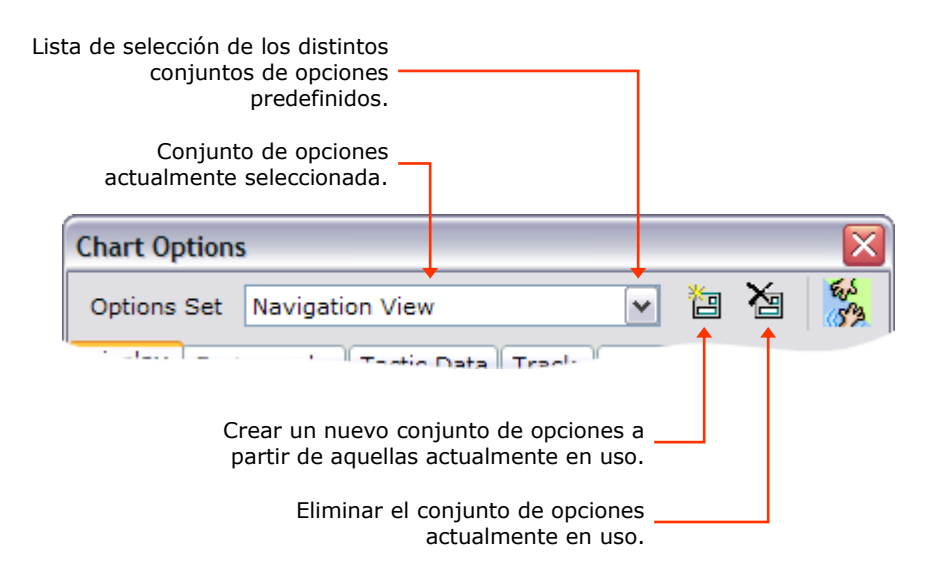

Al cambiar una opción, su nuevo estado será preservado bajo el conjunto de opciones vigente al momento de hacer el cambio.

Utilizar los **Conjuntos de Opciones** no es obligatorio, es una simple alternativa cuando se quiere visualizar la carta de distintas formas sin necesidad de reconfigurar las opciones una por una cada vez.

### <span id="page-22-0"></span>**Crear un Nuevo Options Set**

El procedimiento para crear un nuevo conjunto de opciones es el siguiente:

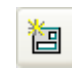

Usando este botón, el sistema abre el siguiente formulario donde se ingresa el nombre del nuevo conjunto de opciones.

Al ingresar un nombre (por ejemplo: Navegación Nocturna) y usar el botón **SAVE,** el sistema crea un nuevo conjunto de opciones bajo el nombre dado.

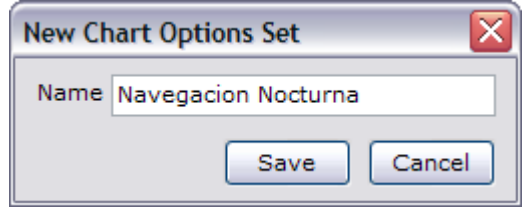

El sistema crea y selecciona un nuevo conjunto de opciones con el nombre dado, que tendrá las opciones en el mismo estado que al iniciar el procedimiento; en otras palabras, el conjunto originalmente vigente es clonado con el nuevo nombre.

El próximo paso es cambiar las opciones de visualización de la carta a los deseados; los mismos serán preservados bajo este nuevo nombre.

### <span id="page-22-1"></span>**Seleccionar un Options Set**

Es posible seleccionar un conjunto de opciones existente de dos formas distintas:

En la página de la carta, usando la lista de selección que se descuelga de la flecha lateral del botón que abre el formulario "**Chart Options**".

En este mismo formulario, usando la lista de selección **Options Set**.

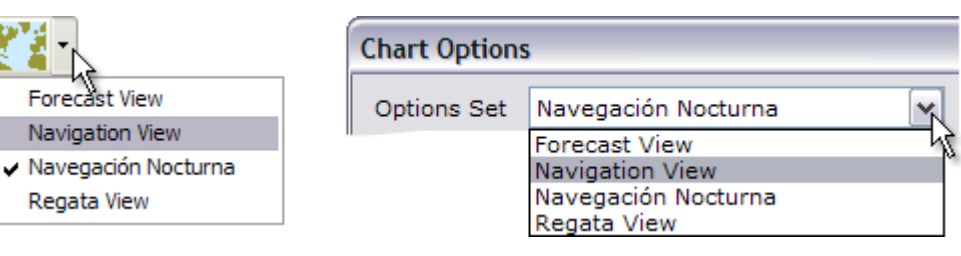

### <span id="page-22-2"></span>**Eliminar un Options Set**

Para eliminar un conjunto de opciones existente el procedimiento es el siguiente:

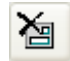

Usando este botón, y luego de pedir la confirmación de esta acción, el sistema elimina el conjunto de opciones en uso y pasa a usar el primer conjunto de la lista.

En el caso que este conjunto de opciones sea el único en la lista, el sistema informa que este no puede ser eliminado.

### <span id="page-23-0"></span>**Opciones**

Para organizar la gran variedad de opciones, las mismas están agrupadas en forma lógica en una serie de páginas a las que se accede por las pestañas que presenta el formulario **Chart Options**.

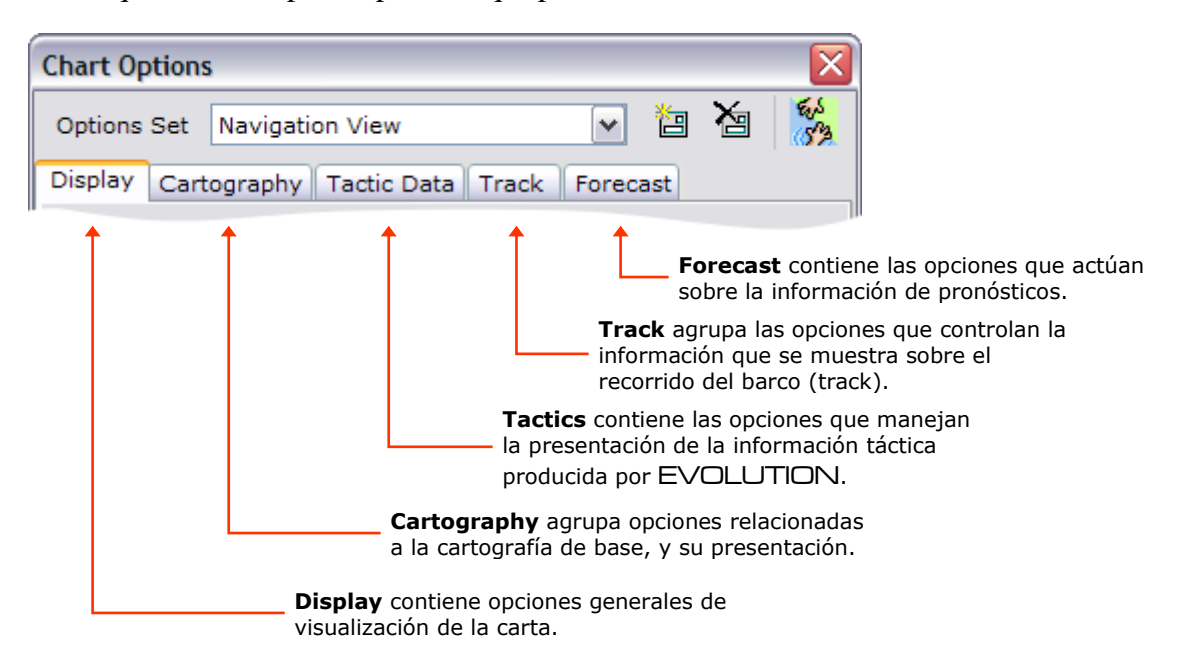

Es importante recordar que, al cambiar una opción, ésta toma efecto inmediatamente, y que sólo después de cerrar el formulario, o apagar normalmente el sistema, la configuración de todas estas opciones es preservada en el disco rígido.

### <span id="page-23-1"></span>**Display - Opciones Generales**

La página debajo de la pestaña Display contiene tres opciones, un dial para controlar el brillo, una lista de selección para elegir el esquema (paleta) de colores con el que se presentará la carta y la opción de restaurar o no el centro, la escala y foco que se usaron por última vez con este conjunto de opciones.

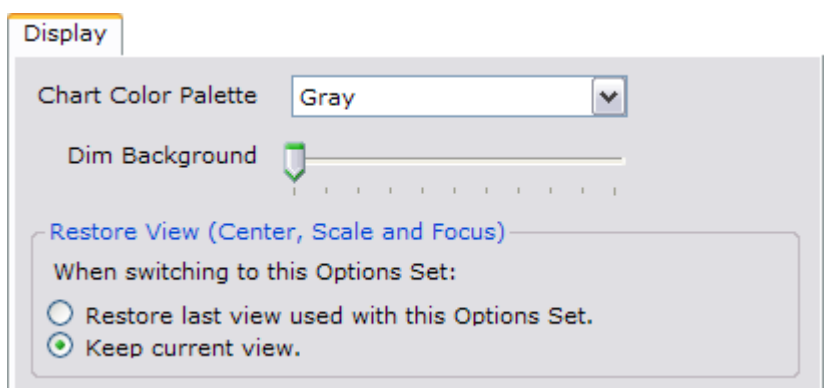

### **4. Esquema de Colores**

La lista en "**Chart Color Pallete**" permite elegir la combinación de colores con que se presentará la carta. Las paletas están predefinidas y no pueden modificarse. La paleta de colores afecta principalmente a la cartografía. Sin embargo para las paletas con fondo oscuro los objetos tácticos negros cambian a amarillo.

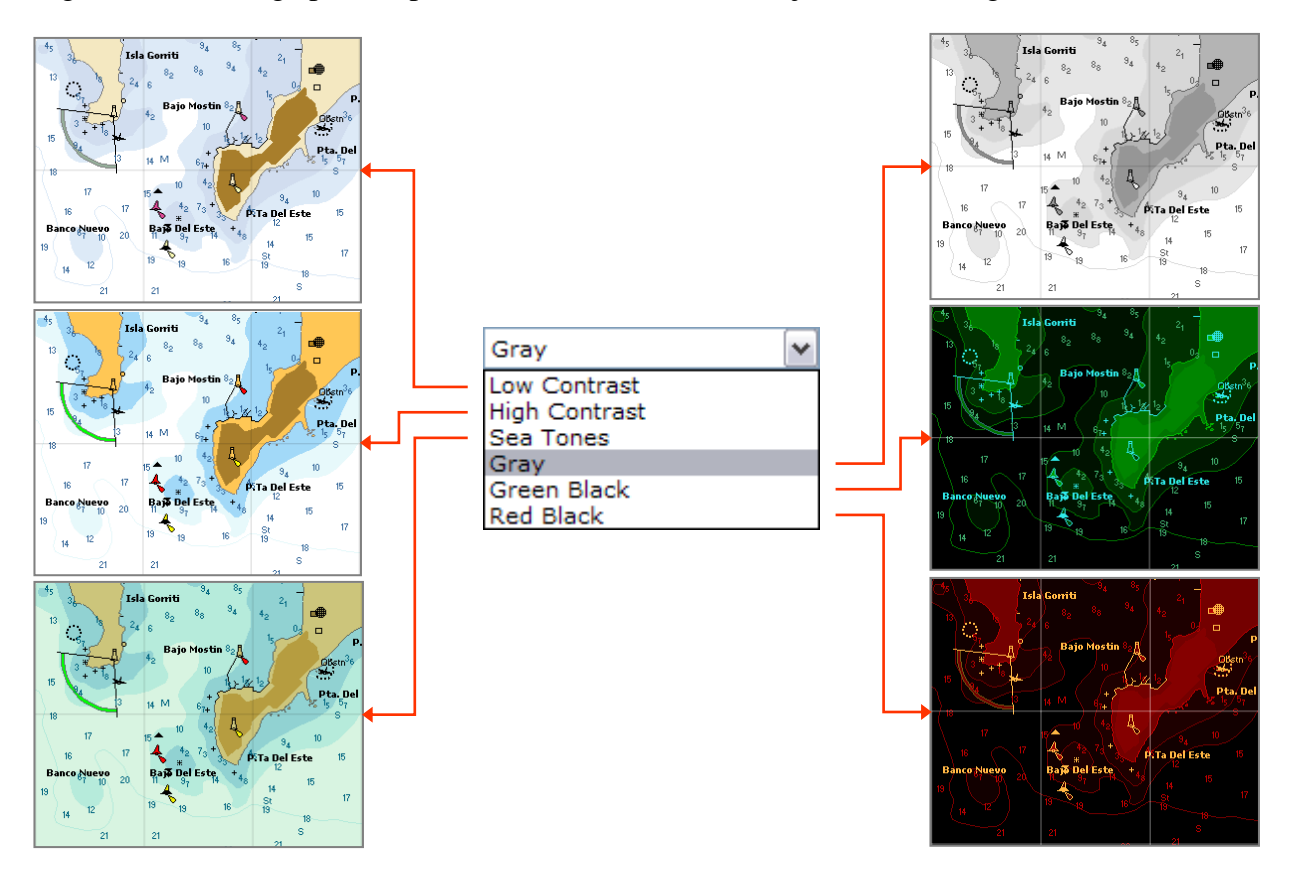

### **5. Brillo de la Carta**

El dial "**Dim Background**" controla el brillo de la cartografía de fondo junto con la presentación de información de los pronósticos. Esta opción no afecta la presentación de los datos tácticos, ni de la estela.

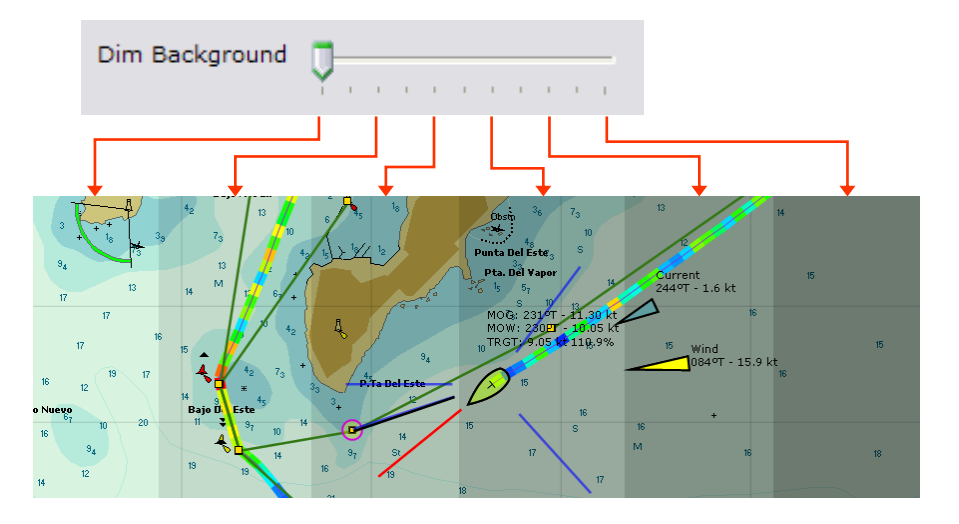

### **6. Restaurar Centro, Escala y Foco**

Al cambiar de conjunto de opciones, el centro, escala y foco pueden ser restaurados al estado que tenían la última vez que ese conjunto de opciones fue usado, o permanecer inalterados con el valor que tienen en ese momento.

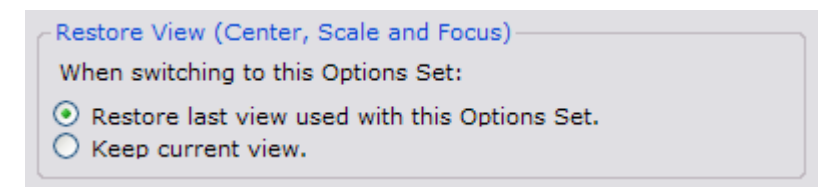

El estado de Restaurar la Vista (**Restore View**) determina el comportamiento del sistema al seleccionar nuevamente un conjunto de opciones.

- Si la opción "**Restore last view used with this Options Set**" es la seleccionada, el centro, la escala y el foco son restaurados al estado que tenían la última vez que se usó ese conjunto de opciones.
- Si por el contrario la opción seleccionada es "**Keep current view**", el centro, la escala y el foco permanecen inalterados.

### <span id="page-25-0"></span>**Cartography - Opciones de Información Cartográfica**

La página **Cartography** agrupa todos los controles que afectan la presentación de la cartografía, el fondo sobre el cual luego se presentan los datos tácticos y de performance que elabora el sistema, la estela y la información de pronósticos.

### **1. Base de Datos Cartográfica**

El conjunto de objetos que pueden visualizarse a través del sistema forma lo que se llama la base de datos (**Database**) del sistema cartográfico.

EVOLUTION implementa dos bases de datos cartográficas vectoriales e independientes:

- La más relevante es C-MAP NT+/MAX PC, un producto comercial de la firma C-MAP. Esta incluye gran cantidad de información presentada al estilo de las cartas de papel.
- La otra base de datos simplemente contiene una línea de costa a nivel de todo el planeta (**World Shoreline**), incluyendo ríos y lagos. La precisión promedio es de aproximadamente 0.5 milla náutica. En este caso la presentación es extremadamente básica y práctica cuando se quieren visualizar datos tácticos o meteorológicos sin la interferencia de los detalles disponibles en las cartografías más completas.

La primera opción de la página Cartography es la posibilidad de seleccionar la base de datos a visualizar.

Para visualizar la base de datos deseada se utiliza la lista de selección **Database** de la cual podemos elegir ver la cartografía de C-MAP o la línea se costa de **World Shoreline**.

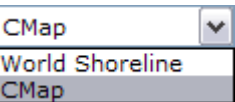

El resto de las opciones que muestra la página de cartografía dependerán de las características de cada base de datos y su capacidad para presentar su información de distintas formas.

### <span id="page-26-0"></span>**Opciones Específicas a la Cartografía C-MAP**

Esta cartografía permite controlar distintos aspectos de la visualización; por ejemplo es posible seleccionar las unidades de las profundidades, mostrar o esconder distintas familias de objetos, y obtener información adicional (**Info Tags**) posicionando el cursor sobre diferentes tipos de objetos, incluyendo ayudas a la navegación y estaciones mareográficas. Todas estas posibilidades se controlan en las opciones de la siguiente página:

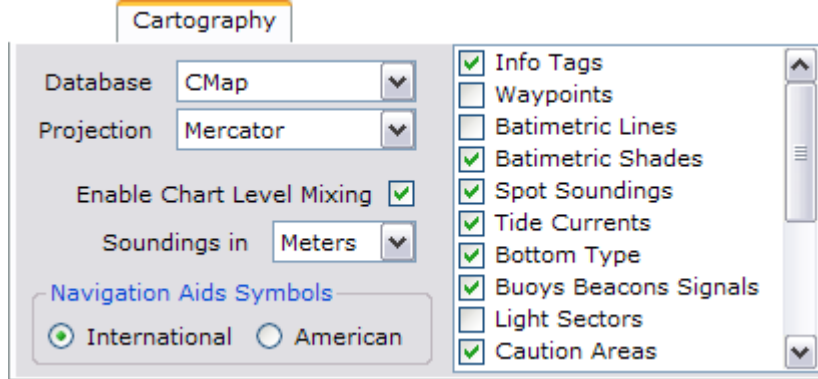

### **1. Proyección**

La cartografía C-MAP sólo puede ser presentada en la tradicional proyección Mercator. La lista de selección **Projection** sólo permite esta opción.

### **2. Solapamiento de Niveles**

Con **Enable Chart Level Mixing** activado, las cartas de mayor detalle (menor escala) son presentadas superpuestas a las cartas de menor detalle (mayor escala), y estas últimas muestran la información punteada indicando el cambio de precisión (figura de la derecha).

Si esta opción es desactivada la información de menor detalle no es presentada (figura de la izquierda).

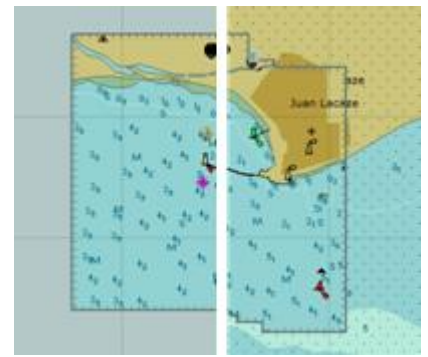

### **3. Unidades de Profundidad**

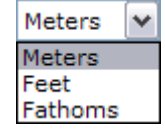

Las profundidades de los sondeos puntuales y las líneas batimétricas pueden ser presentadas en metros (**Meters**), pies (**Feet**), y brazas (**Fathoms**). La lista de selección "**Soundings in**" permite cambiar esta opción.

### **4. Simbología de las Ayudas a la Navegación**

Los objetos de ayuda a la navegación (boyas, balizas, etc.) se pueden presentar con la simbología usada en la cartografía de los Estados Unidos (**American**), como muestra la figura de la izquierda, o con la simbología internacional (**International**) usada en el resto del mundo. Las opciones en **Navigation Aids Symbols** permiten seleccionar entre una y otra.

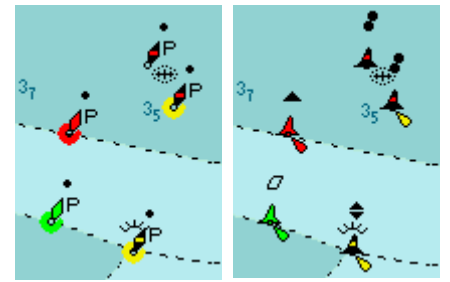

#### **5. Mostrar u Ocultar Grupos de Objetos**

Los distintos objetos que se presentan sobre la carta se agrupan en capas (**layers**) o grupos de objetos. La lista de layers permite mostrar u ocultar toda una capa. Si un grupo de objetos debe ocultarse, simplemente se desactiva en la lista.

El siguiente esquema muestra la relación de cada **layer** con los objetos que agrupa sobre la carta.

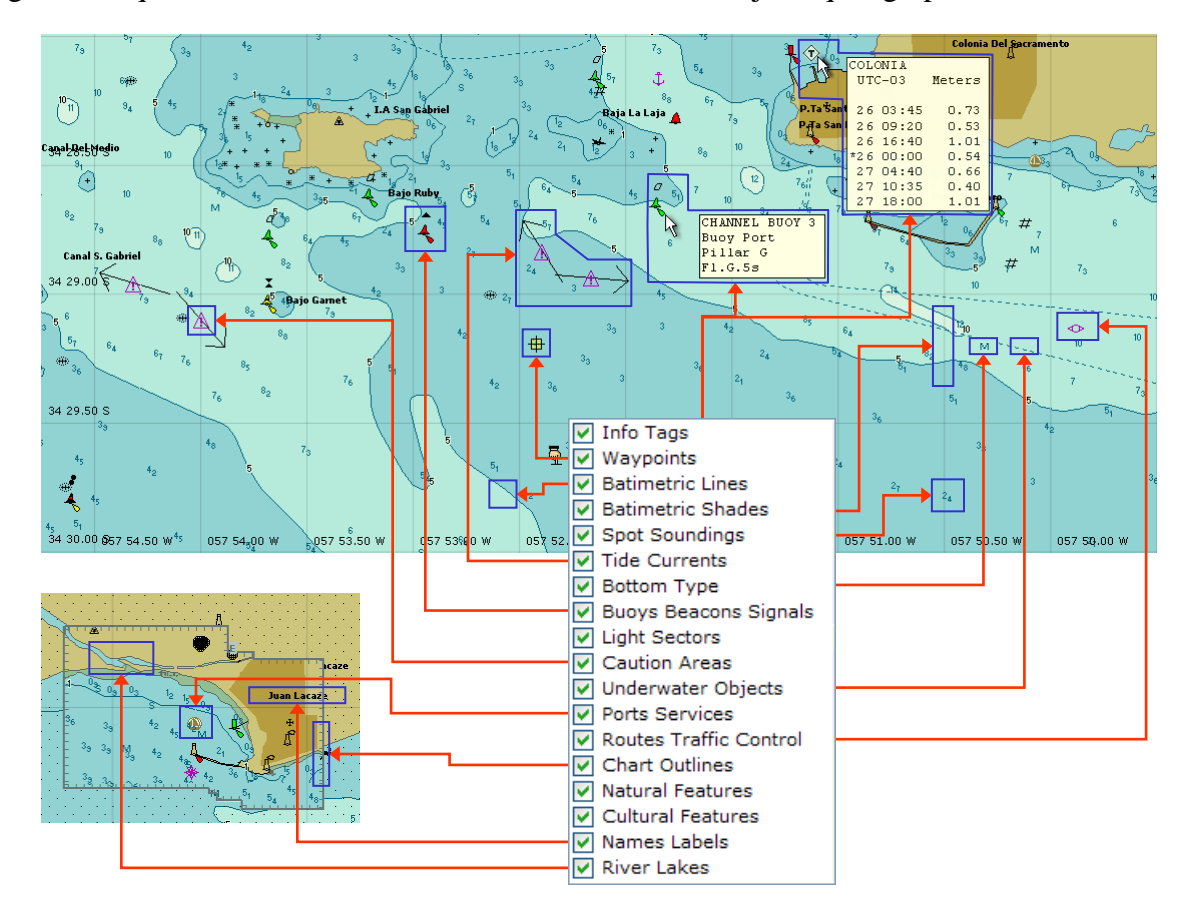

### <span id="page-27-0"></span>**Opciones Específicas a la Cartografía World Shoreline**

La base de datos World Shoreline solamente contiene la línea de costa con una baja precisión, sin embargo, permite una proyección Gnomónica además de la tradicional Mercator. Por otro lado, esta cartografía sólo contiene capas para **Waypoints** y **Rivers and Lakes** (lagos y ríos).

La ventaja de contar con esta alternativa cartográfica es la posibilidad de usarla para presentar información sobre grandes áreas cuando los detalles no son importantes, por ejemplo, al visualizar información de pronósticos, derrotas o recorridos oceánicos, etc.

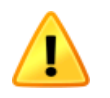

Esta cartografía NO debe usarse para la navegación costera, ya que carece de la precisión y de los objetos necesarios para el pilotaje seguro y prudente. Sólo se incluye en EVOLUTION para conveniencia de la navegación oceánica de larga distancia.

Para controlar las pocas opciones que permite esta base de datos cartográfica se utiliza la siguiente página:

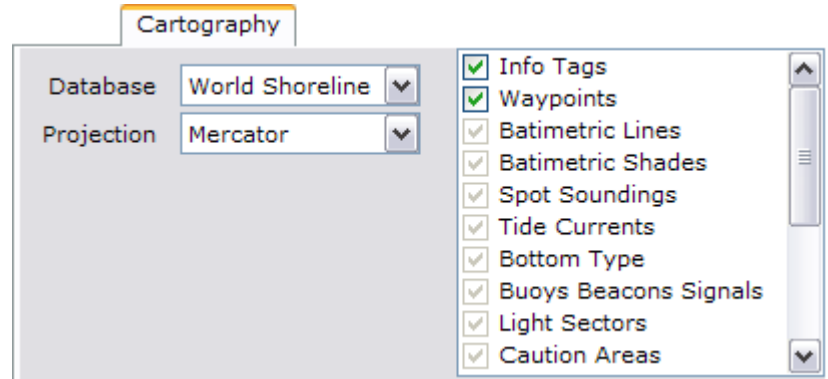

### **1. Proyección**

La cartografía de línea de costa puede ser presentada tanto sobre una proyección Mercator como una proyección gnomónica, ambas familiares en el mundo de la náutica. Para seleccionar la deseada, simplemente usar la lista **Projection**.

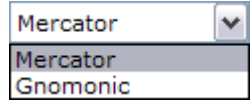

#### **Proyección Mercator**

La proyección Mercator es la más conocida y utilizada en cartas de papel; en ella las líneas rectas representan derrotas loxodrómicas (de igual rumbo).

Esta proyección presenta algunas limitaciones: las derrotas ortodrómicas (círculo máximo) que son usadas por EVOLUTION pueden aparecer como curvas en trayectos de larga distancia. Por otro lado las distancias se distorsionan en cartas con amplia diferencia de latitudes. En las latitudes cercanas a los polos no muestran las distancias realistas tan útiles a la hora de evaluar el progreso de sistemas meteorológicos o la distancia con otros competidores. La figura muestra un recorrido desde Nueva Zelandia a Cabo de Hornos sobre una proyección Mercator:

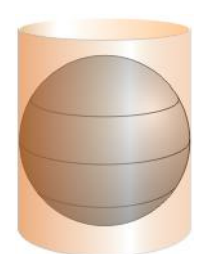

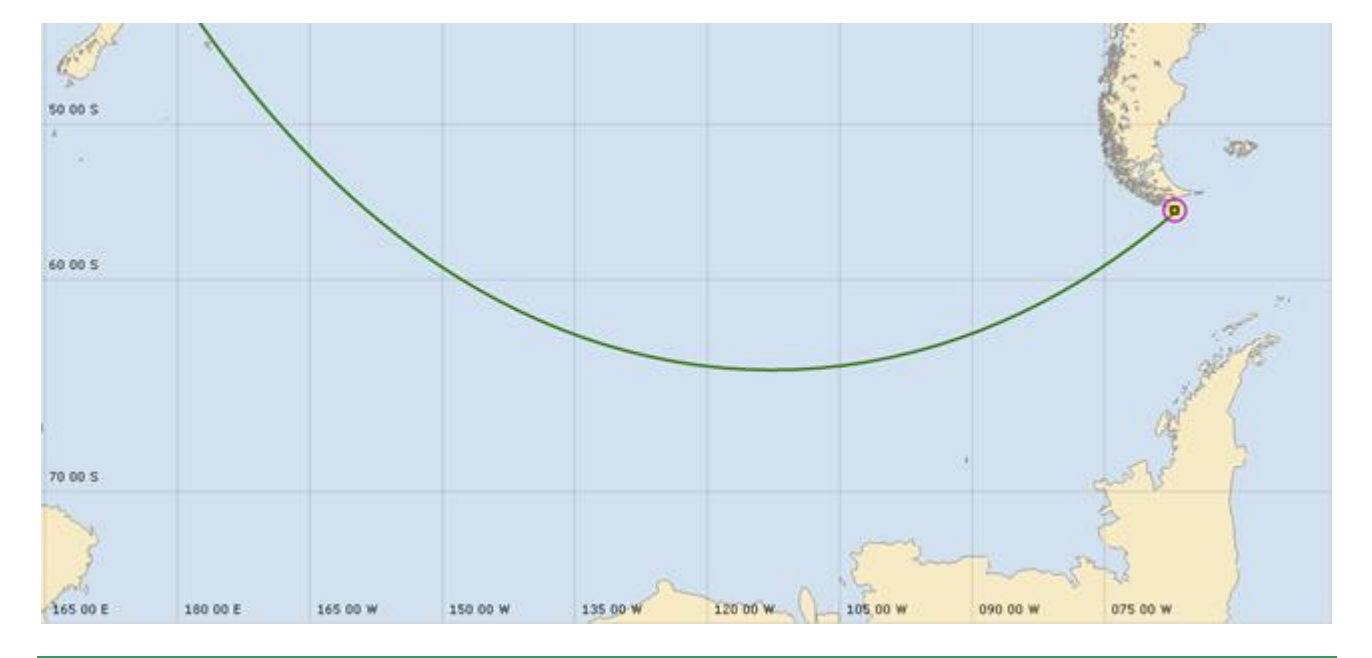

### **Proyección Gnomónica**

La proyección Gnomónica Azimutal es aquella donde los objetos sobre la esfera terrestre son proyectados desde el centro de la tierra sobre un plano tangencial al centro de la carta. Al ser independiente del punto en que se centra la carta, permite visualizar cualquier punto del globo. Al mismo tiempo, las derrotas ortodrómicas (círculos máximos) son proyectadas como rectas.

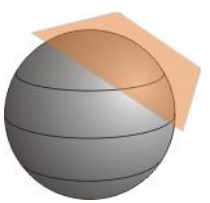

Esta proyección también sufre de distorsión progresiva al aumentar la distancia al centro de la carta. Es por ello que EVOLUTION limita el zoom sobre la misma a una diagonal de 7000 millas náuticas, en otras palabras, un radio de 30º desde el centro.

La siguiente figura muestra el mismo recorrido desde Nueva Zelanda a Cabo de Hornos sobre una proyección gnomónica:

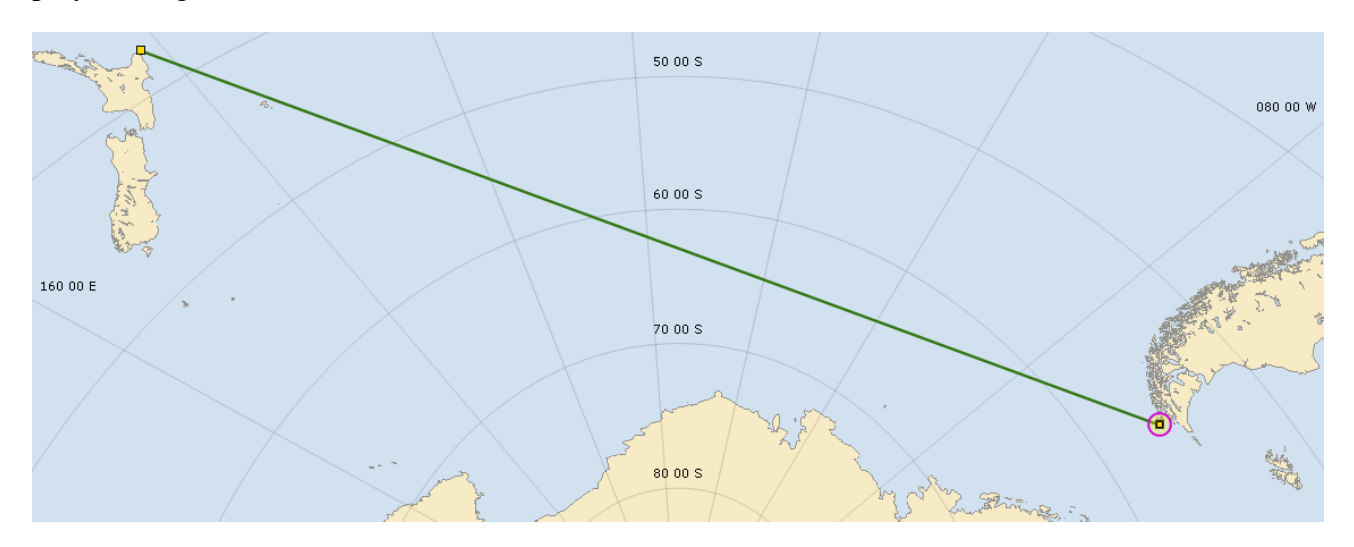

### **2. Mostrar u Ocultar Grupos de Objetos**

En la cartografía de línea de costa sólo se tiene la capacidad de mostrar u ocultar: Leyendas de información adicional (**Info Tags**), waypoints (**Wapoints**), y lagos y ríos (**Rivers and Lakes**).

### <span id="page-29-0"></span>**Visualización de Waypoints**

Sin importar la cartografía seleccionada, y a pesar de que los waypoints no forman parte de las bases de datos cartográficas, EVOLUTION los considera como parte de la cartografía. Como ocurre con otros objetos y estando activo **Info Tags**, al posicionar el cursor sobre un waypoint el sistema muestra sus datos.

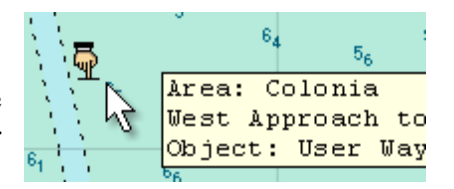

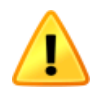

Para que los waypoints sean presentados sobre la carta: 1) La escala (**Zoom**) debe tener un nivel de detalle acorde a la "Escala de Mostrar" (**At Scale**) asignada a cada waypoint en particular. Estos niveles son: "**Nearby**" cercanías, "**Local**" típica área de trabajo para navegación, "**Region**" vista regional de la carta, y "**World**" waypoint siempre visible. 2) La capa (**Layer**) "Waypoints" debe estar activa, o el waypoint debe tener marcada la opción de "Mostrar Siempre" (**Always**). Ver el manual "Recorridos, Marcas y Waypoints" - sección "Datos Asociados a un Waypoint".

### <span id="page-30-0"></span>**Tactic Data - Opciones de Información Táctica**

Tactic Data hace referencia a la información táctica que EVOLUTION produce y presenta sobre la cartografía. La mayoría de estos elementos corresponden al recorrido de regata o ruta, y a la visualización sobre la carta del barco y las posibles derrotas óptimas para alcanzar el objetivo táctico representado por la marca táctica "Tactic Mark".

Otros dos elementos importantes de este grupo son los indicadores de viento sobre el agua "Wind" y corriente "Current" representado por los indicadores de dirección y velocidad.

También pertenecen a esta sección la representación de barcos u otros datos obtenidos a través del Sistema Automático de Identificación (AIS).

Las opciones de visualización de la información táctica se agrupan en la siguiente página:

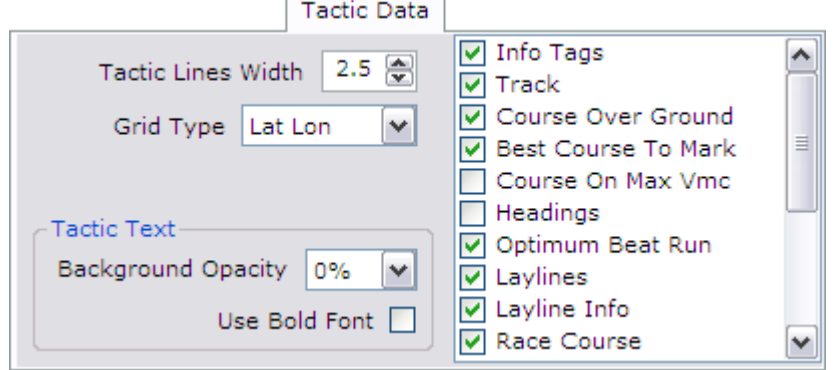

### **1. Ancho de las Líneas Tácticas**

Mucha de la información táctica es presentada en forma de líneas, por ejemplo el recorrido (incluyendo la línea de partida, los laylines del barco, etc.). El grosor de estas líneas, en conjunto, puede ser ajustado mediante el control numérico **Tactic Line Width** que permite cambiar el ancho de las líneas tácticas.

Por ejemplo, en la imagen de la izquierda el espesor de las líneas es de 2 mientras que en la imagen de la derecha es de 4; el máximo es 6.

### **2. Grillas de Referencia**

Las grillas de referencia dan una idea de la posición geográfica de los objetos sobre la carta. El tipo de grilla se puede cambiar usando la lista de selección **Grid Type**, las opciones son: "Ninguna" (**None**), "Latitud-Longitud" (**Lat Lon**) y "Distancia-Marcación" desde el centro de la carta (**Range**).

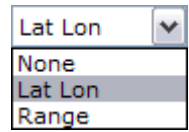

Como muestra el siguiente grupo de figuras, el aspecto de las distintas grillas está ligado a la proyección que esté seleccionada; gnomónica arriba y Mercator abajo.

Queda claro que para las latitudes altas la proyección gnomónica tiene una distorsión simétrica y es menor que la proyección Mercator, aun en grandes distancias.

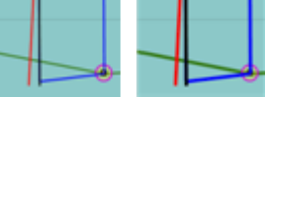

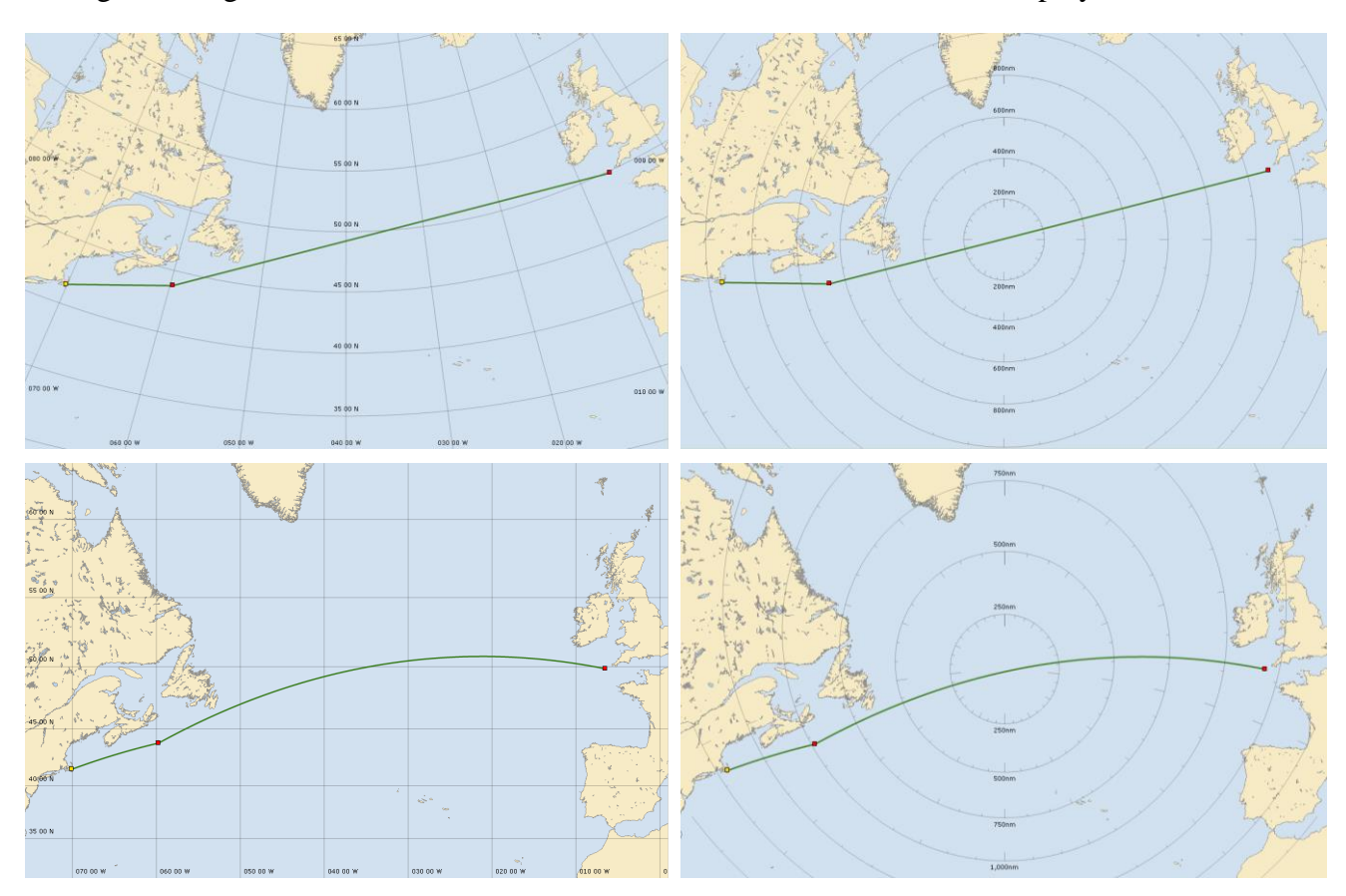

Las siguientes figuras muestran un recorrido cruzando el Atlántico Norte en ambas proyecciones:

### **3. Texto Táctico**

EVOLUTION muestra sobre la carta valores numéricos con información táctica. Estos pueden ser de utilidad para la toma de decisiones sin necesidad de pasar a la pestaña táctica (**Tactic**). Algunos ejemplos son: dirección del viento y la corriente, tiempo y distancia a los laylines, velocidad a través del agua y sobre el fondo, porcentaje de performance, etc. Los datos aparecen en la cercanía del barco, o en los puntos de intersección de los laylines. Para no cargar visualmente la carta estos datos se representan con una fuente de pequeña con fondo transparente, que a veces puede dificultar su lectura.

Las opciones de texto táctico, permiten mejorar la visualización de estos parámetros. La primera es la selección de la opacidad del fondo del texto (**Background Opacity**), la otra es usar la fuente en "negrita" (**Use Bold Font**). Las siguientes figuras, muestran el efecto del uso de estas dos opciones en la visualización de la información táctica sobre la carta.

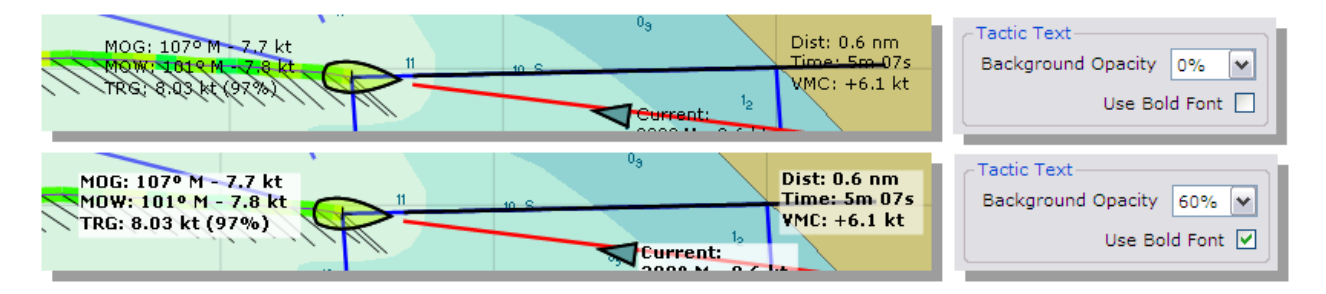

### **4. Mostrar u Ocultar Grupos de Objetos**

Los datos tácticos presentados gráficamente sobre la carta pueden también mostrarse u ocultarse según las necesidades específicas de cada tipo de navegación. A continuación algunos ejemplos:

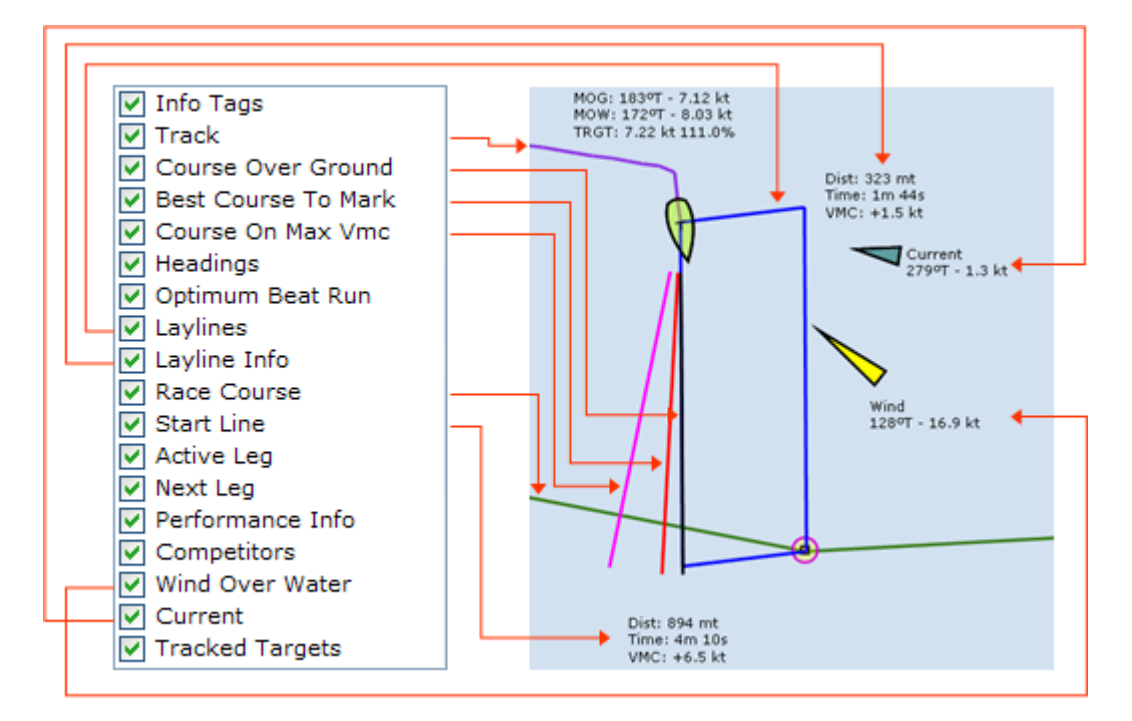

### **Recorrido de Regatas**

Entre los objetos tácticos a mostrar u ocultar, cuatro pertenecen al recorrido de regatas y merecen una explicación más detallada.

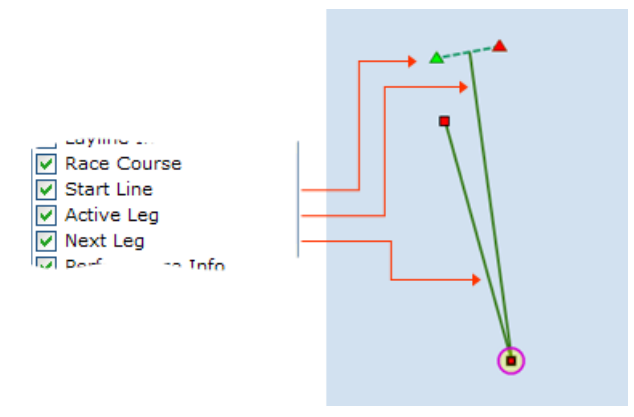

Un recorrido de regata está formado por las marcas que lo componen, y opcionalmente por una línea de partida (**Start Line**). Si la Marca Táctica (**Tactic Mark**) ha sido colocada sobre una marca del recorrido quedan definidas la pierna activa (**Active Leg**) y la próxima pierna (**Next Leg**).

En el siguiente ejemplo de un recorrido "Barlovento-Sotavento", la marca táctica coincide con la marca barlovento convirtiendo a la pierna de ceñida en la **Active Leg** y a la pierna en popa en la **Next Leg.**

Sobre este conjunto de objetos hay un par de reglas a recordar: a) las marcas no pueden ocultarse y siempre estarán visibles; y b) el objeto **Race Course** engloba a los objetos **Start Line**, **Active Leg** y **Next Leg**, en otras palabras para ocultar alguno de estos tres objetos, el objeto **Race Course** también debe estar desactivado (oculto).

### **Objetivos AIS**

Otro de los objetos que pueden mostrarse u ocultarse son los denominados objetivos AIS (**Tracked Targets**), específicamente barcos que transmiten sus datos y posición por el sistema de identificación automático (AIS).

Si se ha optado por ocultar este grupo de objetos, aun existe la posibilidad de que EVOLUTION revierta temporalmente esta situación en el caso que una alarma de las funciones de seguimiento de objetivos se haya activado.

En este caso si el sistema detecta una situación de riesgo que ha sido programada para producir una alarma, EVOLUTION mostrará el formulario con la lista de objetivos ordenados por nivel de riesgo. Con este formulario desplegado, los objetivos AIS serán presentados sobre la carta, aunque este grupo de objetos esté oculto.

Estas alarmas, que se basan en rangos de guarda y el tiempo/distancia a máxima proximidad, son controladas en el formulario al que se llega con la opción del menú principal **Tools**→**Tracked Targets** y luego el botón que se muestra a la derecha.

### <span id="page-33-0"></span>**Datos de Estela**

Entre los objetos tácticos que se muestran u ocultan, también encontramos La Estela (**Track**) del barco, que además de mostrar la derrota ya realizada, permite visualizar información adicional. Las opciones de visualización del **Track** están agrupadas en una página específica (ver Track – [Opciones de Información](#page-34-0)  [de la Estela\)](#page-34-0).

### **Leyendas de Información**

En la página de **Tactic Data** también encontramos leyendas de información adicional (**Info Tags**) que aparecen al posicionar el cursor sobre algunos de los objetos tácticos (marcas y piernas del recorrido, marca táctica, objetivos AIS, estela, etc.) presentes en la carta.

En el caso en que se esté modificando el recorrido sobre la carta, los **Info Tags** cumplen un rol importante al indicar que el cursor está activo sobre una marca o una pierna del mismo. Por este motivo cuando el sistema se encuentre en modo "Edición del Recorrido sobre la Carta", mostrará los **Info Tags**, aunque los mismos estén marcados como ocultos.

Para más información ver el manual de Recorridos, Marcas y Waypoints.

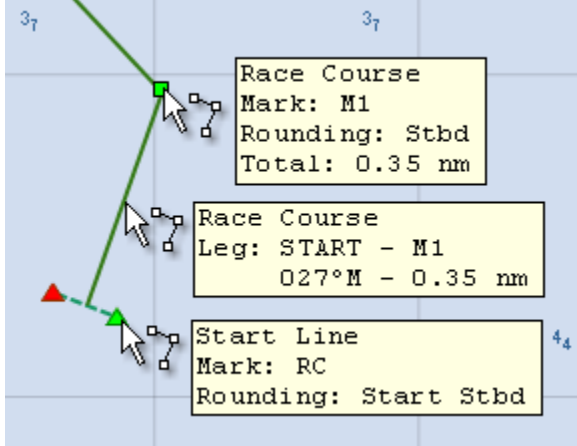

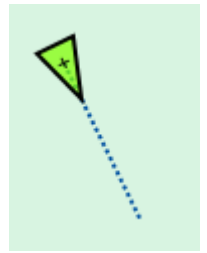

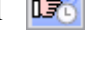

### <span id="page-34-0"></span>**Track - Opciones de Información sobre la Estela**

La Estela (**Track**), o derrota realizada por el barco, es considerada como un objeto táctico que puede mostrarse u ocultarse (ver [Datos de Estela](#page-33-0) en la sección **Tactic Data**). Sin embargo, el sistema cuenta con opciones específicas para definir la cantidad de **Track** en el tiempo a mostrar, y qué datos presentar sobre el mismo.

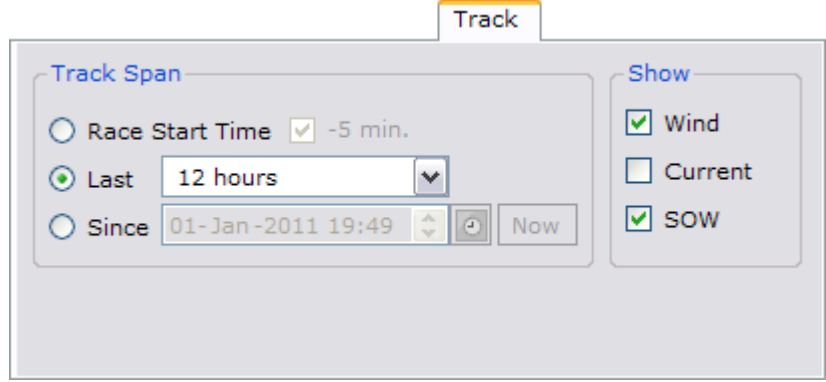

#### **1. Longitud de la Estela**

EVOLUTION almacena TODA la historia de navegación del barco, por lo tanto, es necesario seleccionar desde qué momento se desea ver el **Track**; de otro modo la carta estará saturada con la derrota de varias navegaciones. Para controlar la extensión del **Track**, existen tres alternativas en el recuadro **Track Span**:

### **Tiempo de Regata**

La primera alternativa es (**Race Start Time**) que permite establecer el inicio de la estela al inicio de la última regata tomando como base el temporizador de regata (**Race Timer**).

 $\odot$  Race Start Time  $\boxed{V}$  -5 min.

Si hay una hora de partida previa en el sistema, ésta se utilizará como punto de comienzo del **Track**. Marcando la opción de "**-5 min.**" la estela incluirá los cinco minutos previos al **TOP** de partida, como muestra la figura de la derecha.

### **Cantidad de Tiempo**

La segunda alternativa permite indicar una cantidad de tiempo hacia atrás, en otras palabras, la cantidad de tiempo de estela que se quiere visualizar. Las opciones van desde un minuto hasta una semana.

En una navegación normal, ésta es la mejor opción ya que limita la cantidad de estela dentro de la duración esperada para nuestra singladura.

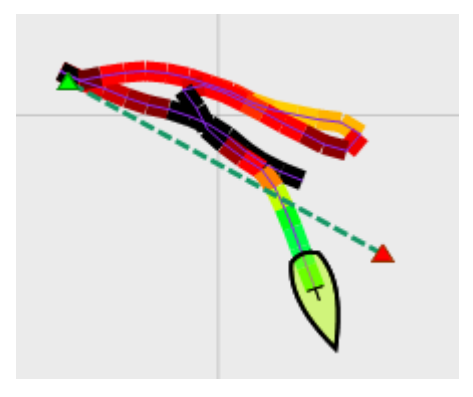

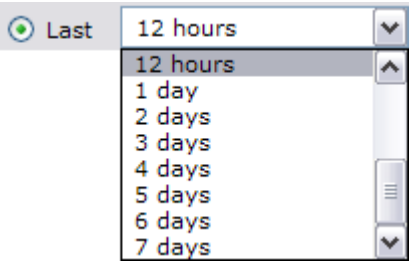

#### **Desde un Momento Dado**

La última alternativa es desde un momento (**Since**), fecha y hora, que permite indicar un instante específico desde el cual queremos visualizar la estela.

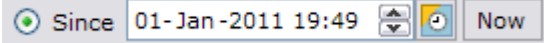

Usando el botón "Ahora" (**Now**), la opción **Since**, adopta la hora actual o la hora en reproducción, si se está usando las funciones de Replay.

Usando este otro botón es posible tomar la hora de un punto del track con un *click largo* sobre la **O** carta. Durante esta operación el cursor cambia como se muestra abajo.

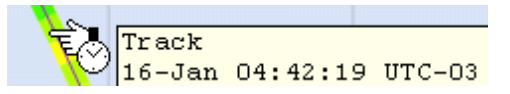

### **2. Datos sobre la Estela**

 $\nabla$  Wind El **Track** representa el recorrido del barco sobre el fondo y en la página **Track** se selecciona información adicional que aparecerá sobre la estela. Las tres opciones  $\Box$  Current disponibles son el viento (**Wind**), la corriente (**Current**) y la performance con respecto a la  $\boxed{\mathsf{v}}$  sow velocidad polar (**SOW Perf**).

La estela está compuesta de pequeños segmentos que tienen una longitud minima de 10 pixels de la pantalla, siendo el mínimo intervalo el que ocurre entre dos posiciones consecutivas de GPS, típicamente cada un segundo.

Cuando el nivel de zoom hace que un segmento contenga varios segundos de navegación, los datos se promedian para la duración en tiempo de ese segmento.

### **Líneas de Viento y Corriente**

El viento y la corriente se representan como vectores (o barbas) con dirección hacia el eje del **Track**, y longitud proporcional a la velocidad. El viento aparece en color negro (figura de la izquierda) mientras que la corriente aparece en rojo (figura de la derecha).

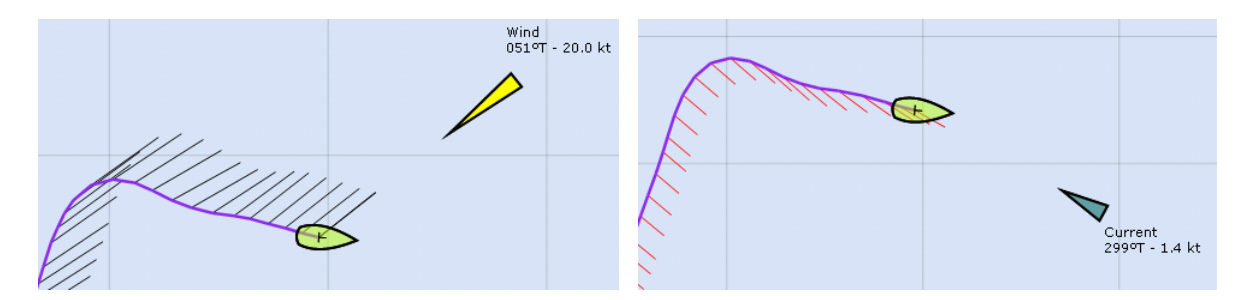

La visualización de todos estos datos es una invalorable herramienta a la hora de comprobar la calibraciones y correcciones de los principales sensores del instrumental, ya que deben permanecer estables aun después de cambios significativos de rumbo por parte del barco.

### **Performance Polar**

La performance, definida como el porcentaje de la velocidad target polar que lleva el barco, es claramente representada sobre la estela.

Este porcentaje de performance se muestra en gama de colores (ver escala cromática) para el rango de 70% a 120%, y fuera de éste en negro.

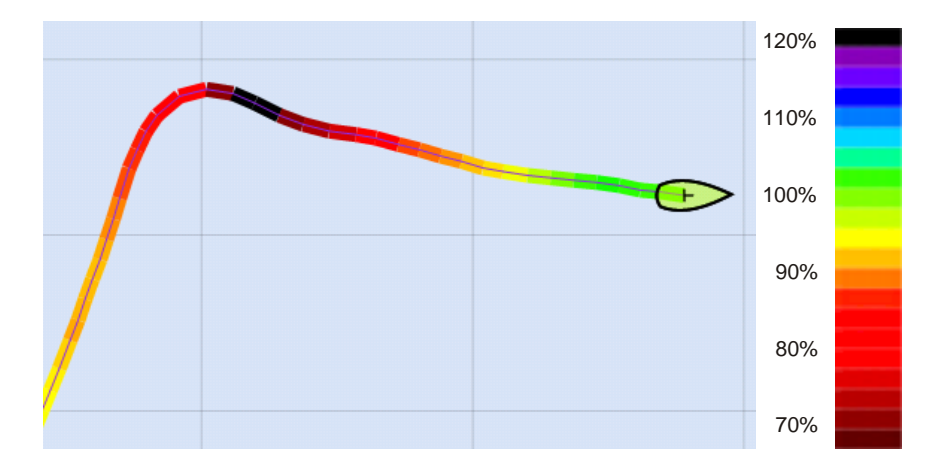

Con esta información es fácil comprobar si las curvas polares son una fiel representación de la capacidad del barco en distintas condiciones de navegación. Luego, existe una infinidad de análisis y ajustes que se pueden inferir fácilmente.

Es bueno recordar que siempre es posible posicionar el cursor sobre un punto de la estela y obtener información numérica de estos mismos datos (**WOW, CURR, Polar SOW %**).

### <span id="page-37-0"></span>**Forecast - Opciones de Visualización de Información de Pronósticos**

La presentación de la información de distintos pronósticos (meteorológicos, olas, marea y corrientes) es una de las características salientes de EVOLUTION.

Aunque las operaciones para a la obtención y presentación de pronósticos son tratadas en detalle en otro manual, las opciones de su visualización son parte de las funciones aquí cubiertas y corresponden a la página Forecast.

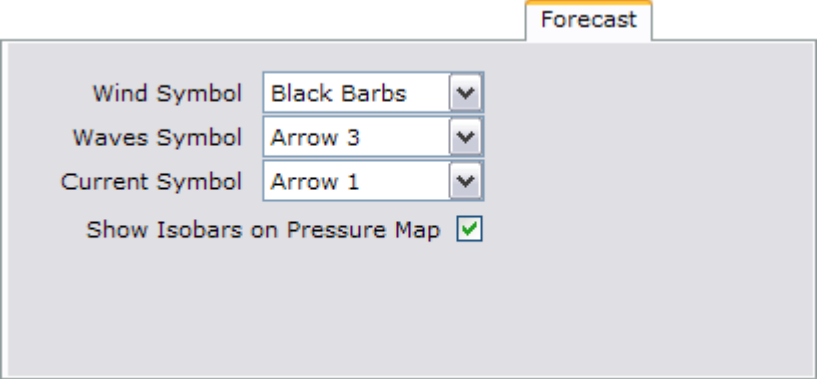

### **1. Símbolos para el Viento**

La representación del viento pronosticado sobre la carta tiene cuatro opciones controladas por la lista de selección **Wind Symbol**, las alternativas son las siguientes:

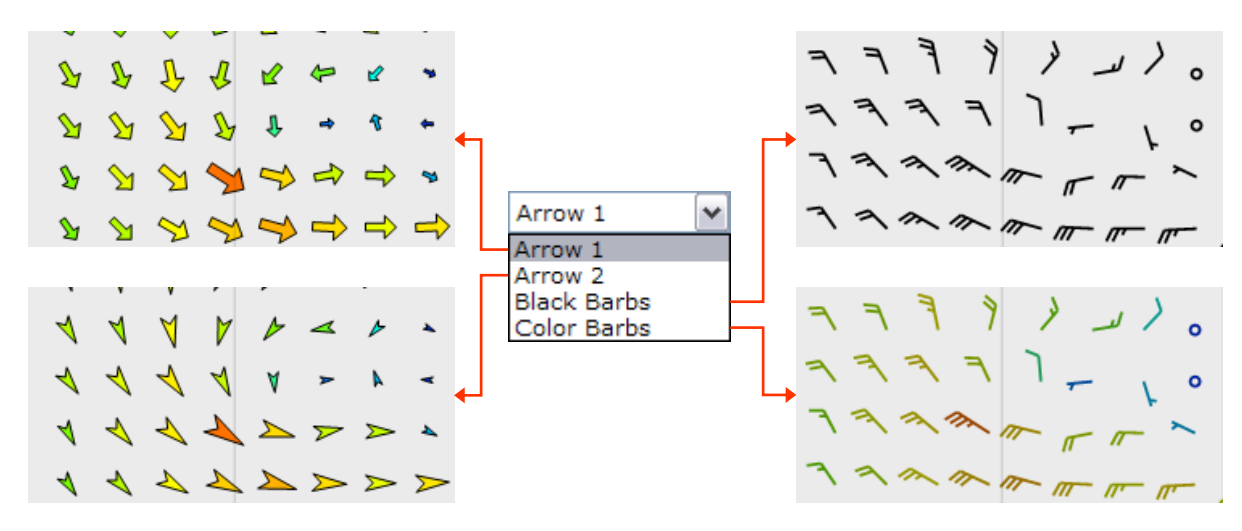

### **2. Símbolos para las Olas**

Del mismo modo las olas tienen su propio par de símbolos (**Wave Symbols**), como se ve en la figura:

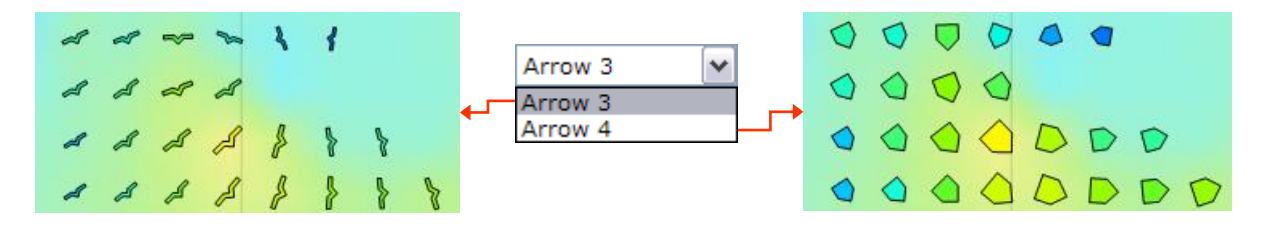

### **3. Símbolos para Las Corrientes**

También existe la posibilidad de visualizar pronósticos de corrientes, donde la simbología es similar a las flechas previstas para el viento y siendo opciones en la lista de selección **Current Symbols**, como lo muestra la siguiente figura:

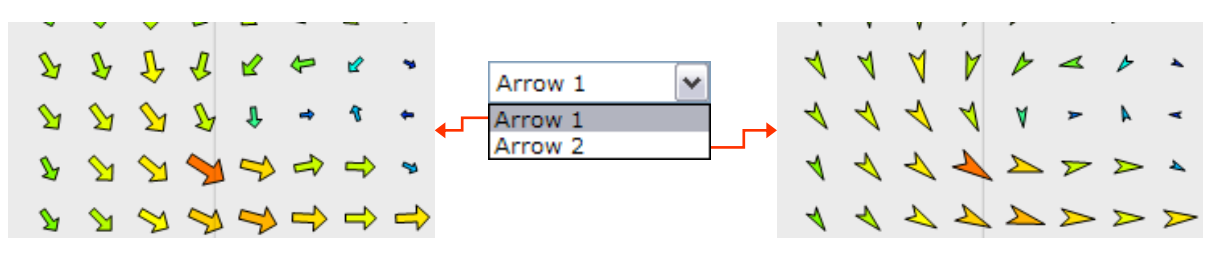

### **4. Mostrar Líneas de Isobaras**

Esta simple opción (**Show Isobars on Pressure Map**) permite mostrar (u ocultar) las líneas de isobaras que aparecen al visualizar los mapas de presión. Estas líneas aparecen claramente representadas en la próxima figura:

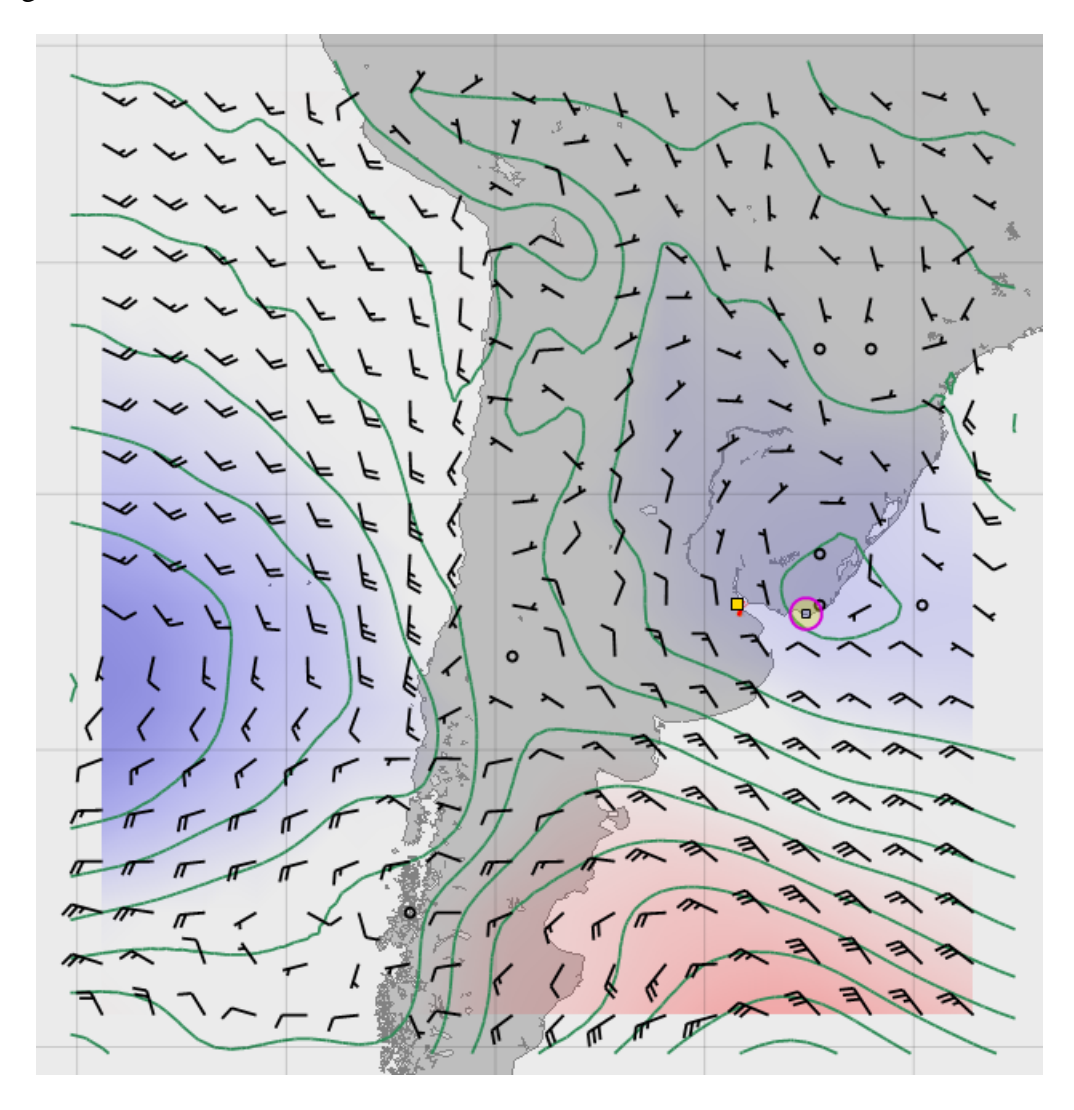